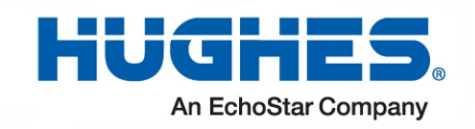

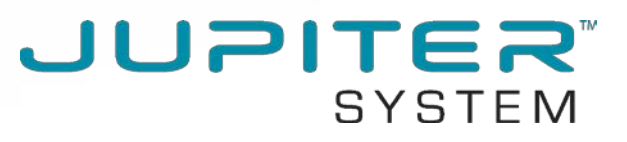

# **HT2000W Satellite Modem User Guide**

1041264-0001 Revision A February 15, 2017

11717 Exploration Lane, Germantown, MD 20876 Phone (301) 428-5500 Fax (301) 428-1868/2830

#### **Copyright © 2017 Hughes Network Systems, LLC**

All rights reserved. This publication and its contents are proprietary to Hughes Network Systems, LLC. No part of this publication may be reproduced in any form or by any means without the written permission of Hughes Network Systems, LLC, 11717 Exploration Lane, Germantown, Maryland 20876.

Hughes Network Systems, LLC has made every effort to ensure the correctness and completeness of the material in this document. Hughes Network Systems, LLC shall not be liable for errors contained herein. The information in this document is subject to change without notice. Hughes Network Systems, LLC makes no warranty of any kind with regard to this material, including, but not limited to, the implied warranties of merchantability and fitness for a particular purpose.

#### **Trademarks**

HUGHES and Hughes Network Systems are trademarks of Hughes Network Systems, LLC. All other trademarks are the property of their respective owners.

# **Contents**

<span id="page-2-0"></span>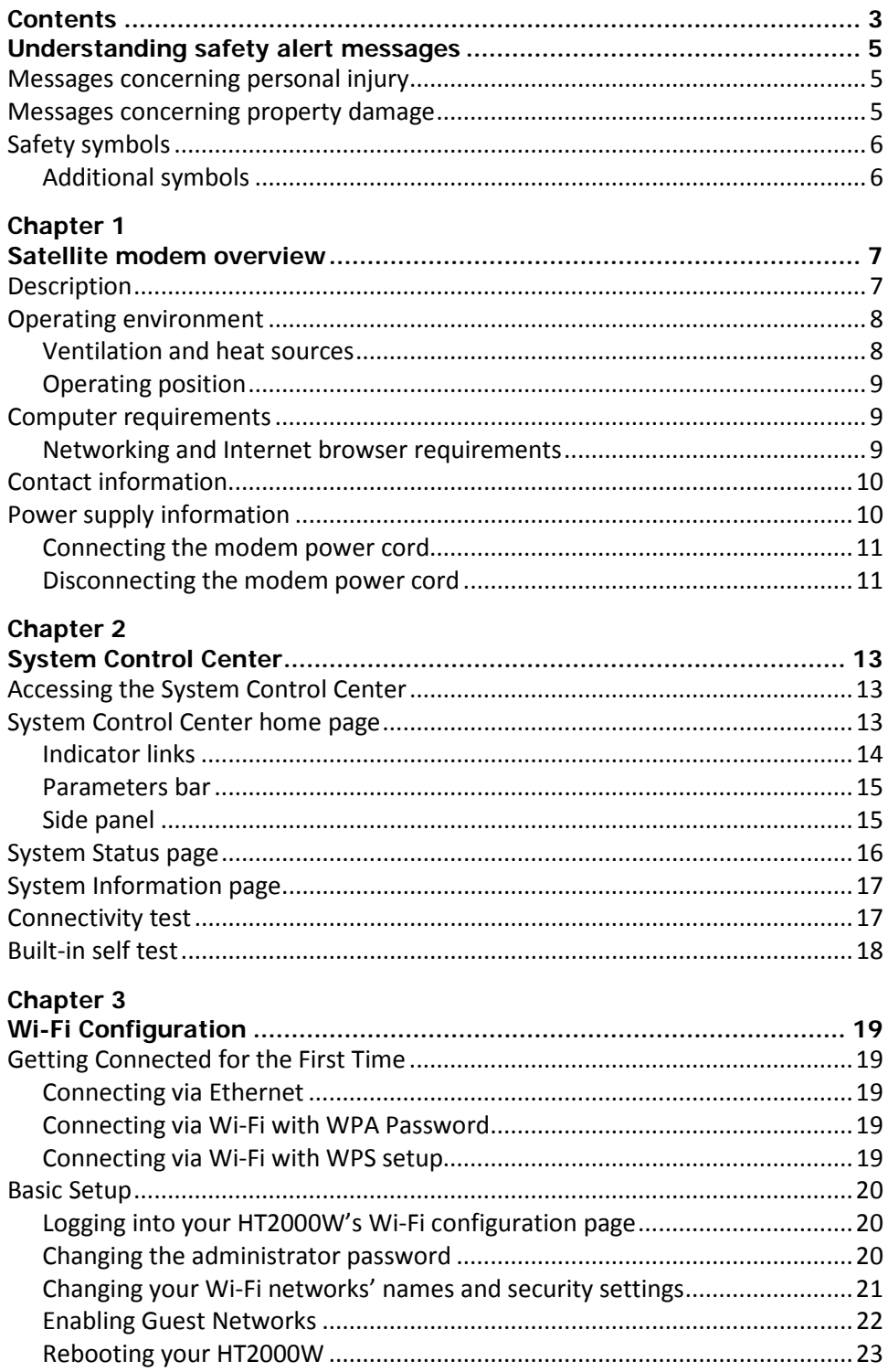

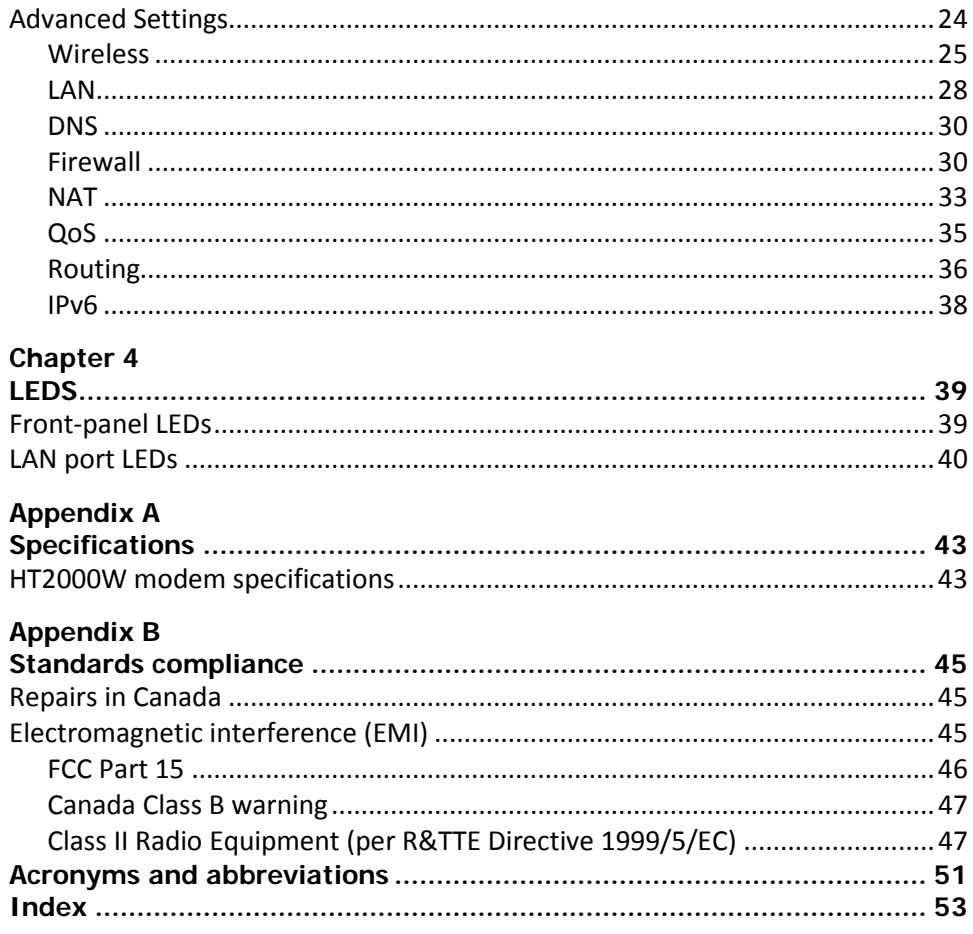

# <span id="page-4-0"></span>**Understanding safety alert messages**

Safety alert messages call attention to potential safety hazards and tell you how to avoid them. These messages are identified by the signal words DANGER, WARNING, CAUTION, or NOTICE, as illustrated below. To avoid possible property damage, personal injury, or in some cases possible death, read and comply with all safety alert messages.

## <span id="page-4-1"></span>**Messages concerning personal injury**

The signal words DANGER, WARNING, and CAUTION indicate hazards that could result in personal injury or in some cases death, as explained below. Each of these signal words indicates the severity of the potential hazard.

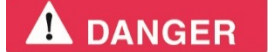

DANGER indicates a potentially hazardous situation which, if not avoided, *will* result in death or serious injury.

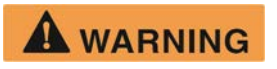

WARNING indicates a potentially hazardous situation which, if not avoided, could result in death or serious injury.

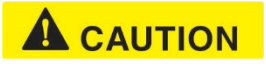

CAUTION indicates a potentially hazardous situation which, if not avoided, could result in minor or moderate injury.

# <span id="page-4-2"></span>**Messages concerning property damage**

A NOTICE concerns property damage only.

#### **NOTICE**

NOTICE is used for advisory messages concerning possible property damage, product damage or malfunction, data loss, or other unwanted results – but *not* personal injury.

## <span id="page-5-0"></span>**Safety symbols**

The generic safety alert symbol

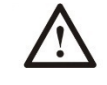

calls attention to a potential personal injury hazard. It appears next to the DANGER, WARNING, and CAUTION signal words as part of the signal word label. Other symbols may appear next to DANGER, WARNING, or CAUTION to indicate a specific type of hazard (for example, fire or electric shock). If other hazard symbols are used in this document they are identified in this section.

## <span id="page-5-1"></span>*Additional symbols*

This document uses the following hazard symbols:

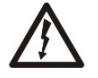

Indicates a safety message that concerns a potential electric shock hazard.

# *Chapter 1* **Satellite modem overview**

This user guide describes the features and operation of the HT2000W satellite modem, which provides Internet access by satellite. In this user guide, *satellite modem* and *modem* both refer to the HT2000W satellite modem.

# <span id="page-6-2"></span><span id="page-6-1"></span><span id="page-6-0"></span>**Description**

The HT2000W satellite modem connects to a satellite network to provide Internet service. The modem connects to a computer or local area network (LAN) via one of its four (4) Ethernet ports and/or its two (2) wireless networks. [Figure 1](#page-6-3) shows the front and back of the HT2000W.

After your HT2000W satellite modem has been installed, you can use your computer's web browser to access the Internet or an intranet.

<span id="page-6-3"></span>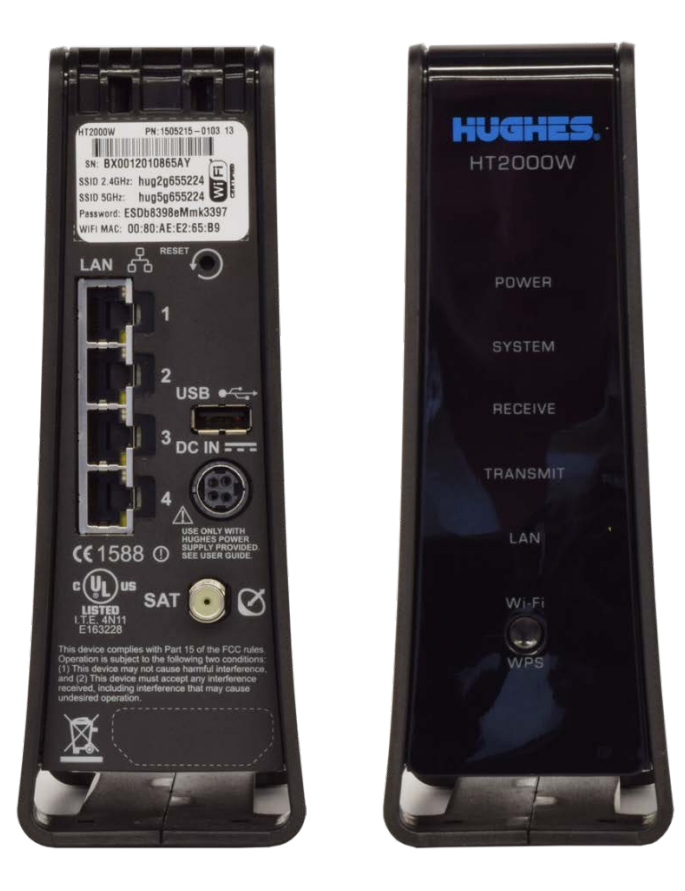

Figure 1: HT2000W front and back

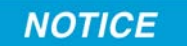

- Do not press the reset/rescue button on the HT2000W unless a customer service representative tells you to do so.
- The USB port is provided to support a future modem feature. Hughes does not recommend plugging anything into this port at this time. Hughes will inform you when this feature is available.

## <span id="page-7-1"></span><span id="page-7-0"></span>**Operating environment**

Observe the following requirements for the modem's operating environment.

#### *Ventilation and heat sources*

The modem must be adequately ventilated and kept away from sources of heat.

#### **NOTICE**

- Do not block any of the modem's ventilation openings.
- Leave 6 inches of space around the top and sides of the modem to ensure adequate ventilation and prevent overheating.
- Do not place the modem near a heat source, such as direct sunlight, a radiator, a heat register or vent, oven, stove, amplifier, or other apparatus that produces heat.

## <span id="page-8-0"></span>*Operating position*

Operate the HT2000W modem only in an upright, vertical position, resting on its built-in base, as shown in [Figure 2.](#page-8-3) Any other position could result in insufficient ventilation, overheating, and malfunction.

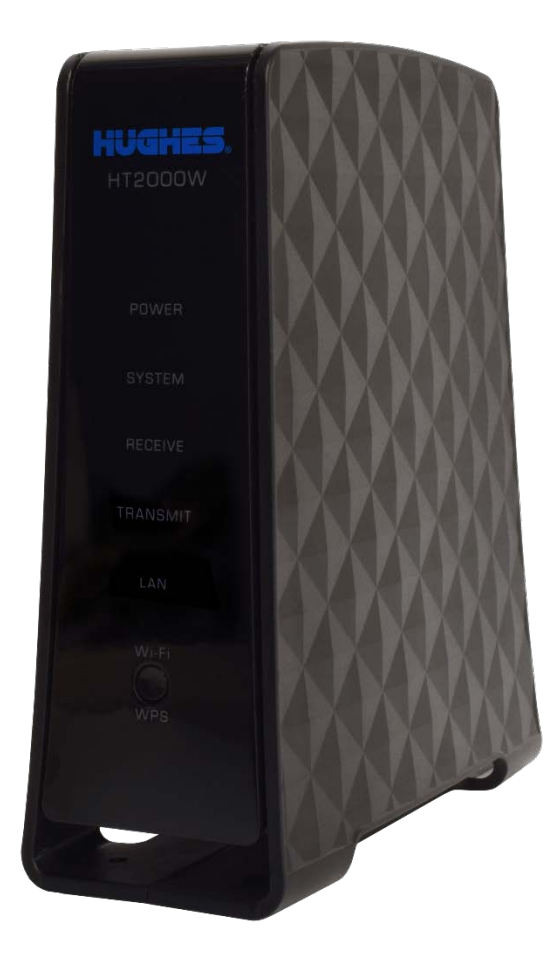

Figure 2: Modem operating position

## <span id="page-8-3"></span><span id="page-8-1"></span>**Computer requirements**

The computer that connects to the satellite modem should meet the minimum requirements specified by the computer operating system manufacturer and the following networking and browser requirements.

#### <span id="page-8-2"></span>*Networking and Internet browser requirements*

- Ethernet port
- Ethernet network interface card (NIC) installed on your computer
- Ethernet cable
- A web browser with proxy settings disabled

## <span id="page-9-0"></span>**Contact information**

If you need operational, warranty, or repair support, who you should contact depends on where you purchased your satellite modem. Please contact a customer care representative in accordance with your service agreement.

## <span id="page-9-1"></span>**Power supply information**

#### **NOTICE**

- Always use the power supply provided with the satellite modem. The modem's performance may suffer if the wrong power supply is used.
- Connect the power supply to a grounded outlet. A suitable surge protector is recommended to protect the satellite modem from possible damage due to power surges.
- Always connect the DC power cord to the HT2000W rear panel before applying power to the power supply. If you apply power to the power supply and then connect the DC power cord, the satellite modem may not perform properly and could be damaged.
- Observe the power standards and requirements of the country where it is installed.

# **A** CAUTION

If there is any reason to remove power from the satellite modem, always unplug the AC power cord from the power source (power outlet, power strip, or surge protector). Do not remove the DC power cord from the modem's rear panel. Doing so could result in an electrical shock or damage the modem.

When you re-apply power to the modem, plug the AC power cord into the power source.

#### <span id="page-10-0"></span>*Connecting the modem power cord*

The HT2000W power cord connector uses a locking mechanism to ensure it stays snugly connected to the modem. Make sure the connector is oriented correctly when plugging it into the DC IN port; **the flat side of the plug should face the modem's side panel nearest to the port**.

[Figure 3](#page-10-2) explains how to correctly orient the power cord connector. When connecting the power cord, you *must* push the connector into the DC IN port until it clicks. This indicates the power cord is locked into the modem.

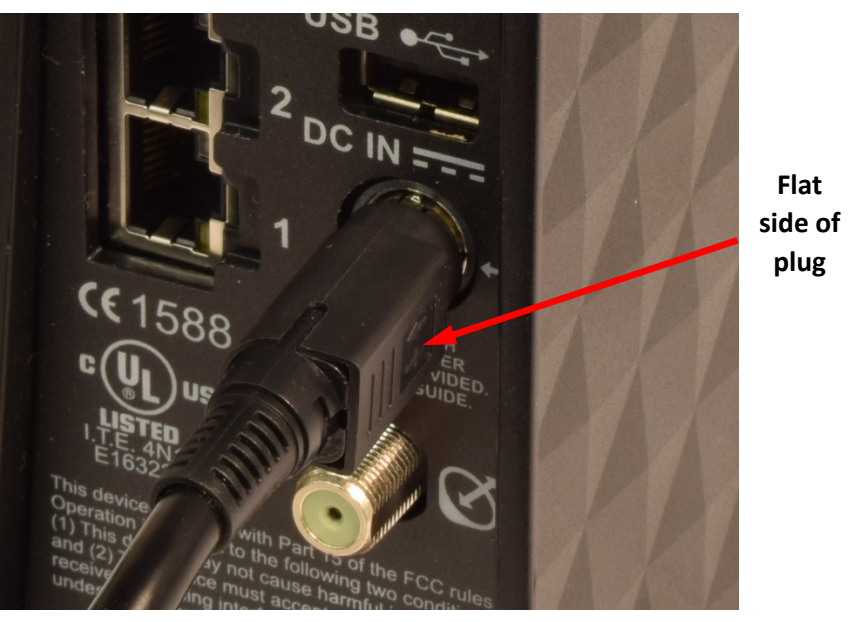

Figure 3: Aligning the power cord connector

#### <span id="page-10-2"></span><span id="page-10-1"></span>*Disconnecting the modem power cord*

The power cord connector has a hard plastic sleeve (marked with two arrows) that you must slide backward when removing the cord from the modem. Sliding the sleeve backward disengages the connector's locking mechanism. See [Figure](#page-10-3) 4.

<span id="page-10-3"></span>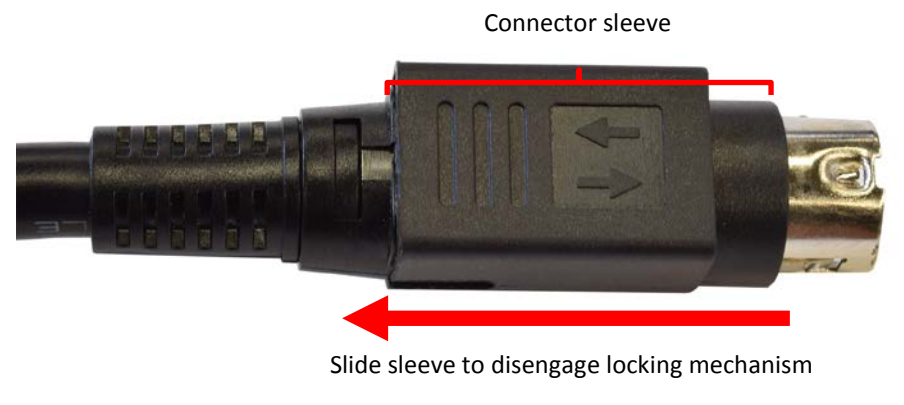

Figure 4: Power cord connector

When removing the power cord, brace the modem with one hand. Use your other hand to slide the power connector sleeve toward you (away from the modem) and pull the power cord from the DC IN port. See [Figure 5.](#page-11-0)

**Important:** If the power cord does not easily disconnect from the DC IN port, *do not force it*. Doing so could damage the modem.

<span id="page-11-0"></span>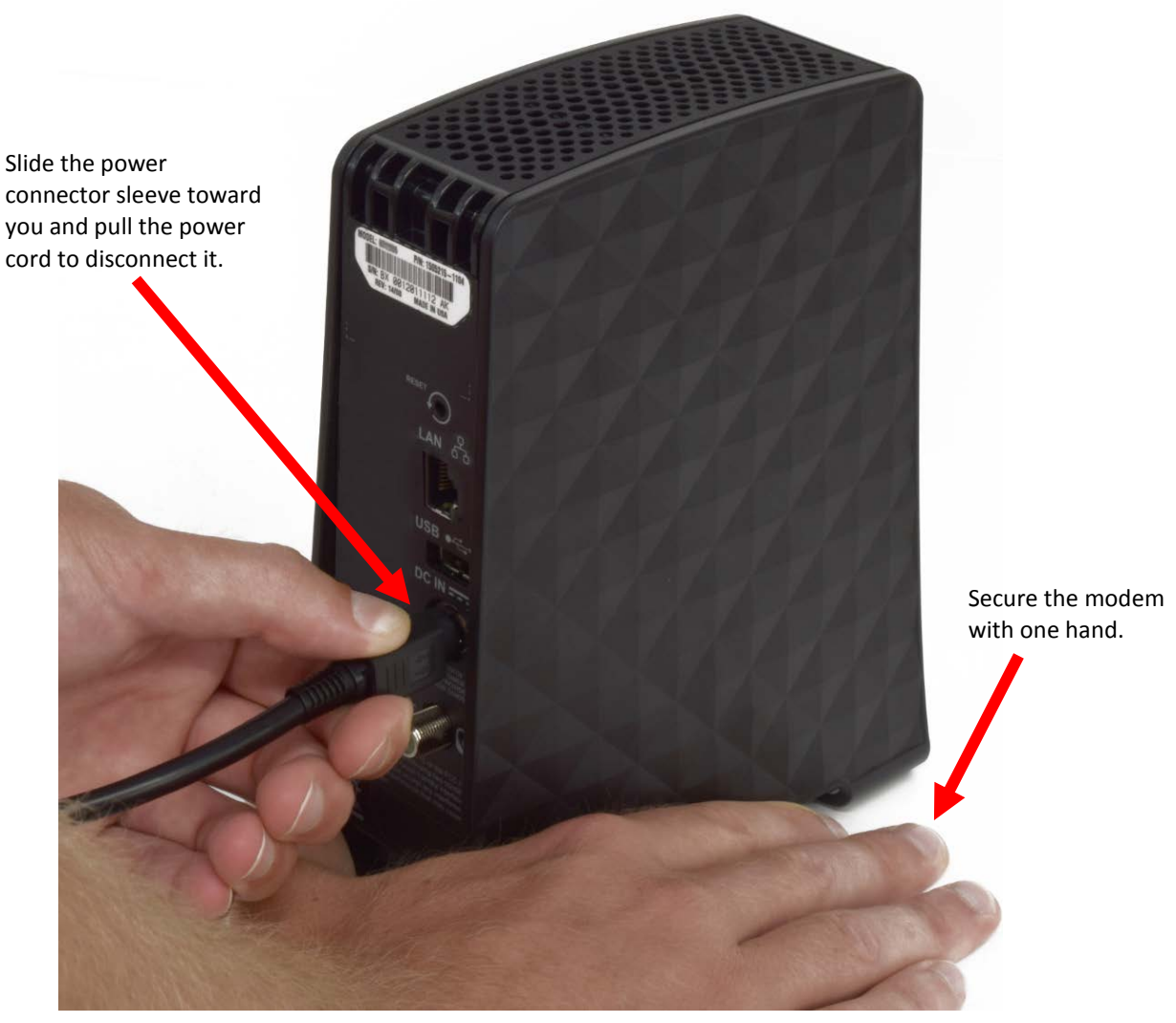

Figure 5: Disconnecting the power cord from the modem

# *Chapter 2* **System Control Center**

<span id="page-12-1"></span><span id="page-12-0"></span>The System Control Center is a set of screens and links you can use to monitor your service and troubleshoot the satellite modem in the event of a problem. The System Control Center provides access to system status, configuration information, and online documentation.

Access the System Control Center through a web browser on a computer connected to the satellite modem. Use the System Control Center to find system information for configuring networks or to check system performance if the satellite modem does not seem to be functioning properly.

# <span id="page-12-2"></span>**Accessing the System Control Center**

To access the System Control Center website, first connect a computer with a web browser to the satellite modem's LAN port. The System Control Center is hosted on the modem, so your computer does not have to be connected to the Internet to access the site.

To open the System Control Center, double-click the System Control Center shortcut on your computer's desktop, or follow these steps:

- 1. Open a web browser.
- 2. In the browser address bar, type 192.168.0.1 and press **Enter.**

## <span id="page-12-3"></span>**System Control Center home page**

The System Control Center home page contains numerous links to satellite modem features and important information regarding operation of your satellite modem.

[Figure 6](#page-13-1) shows the System Control Center home page. **Your home page may look slightly different depending on your service provider.**

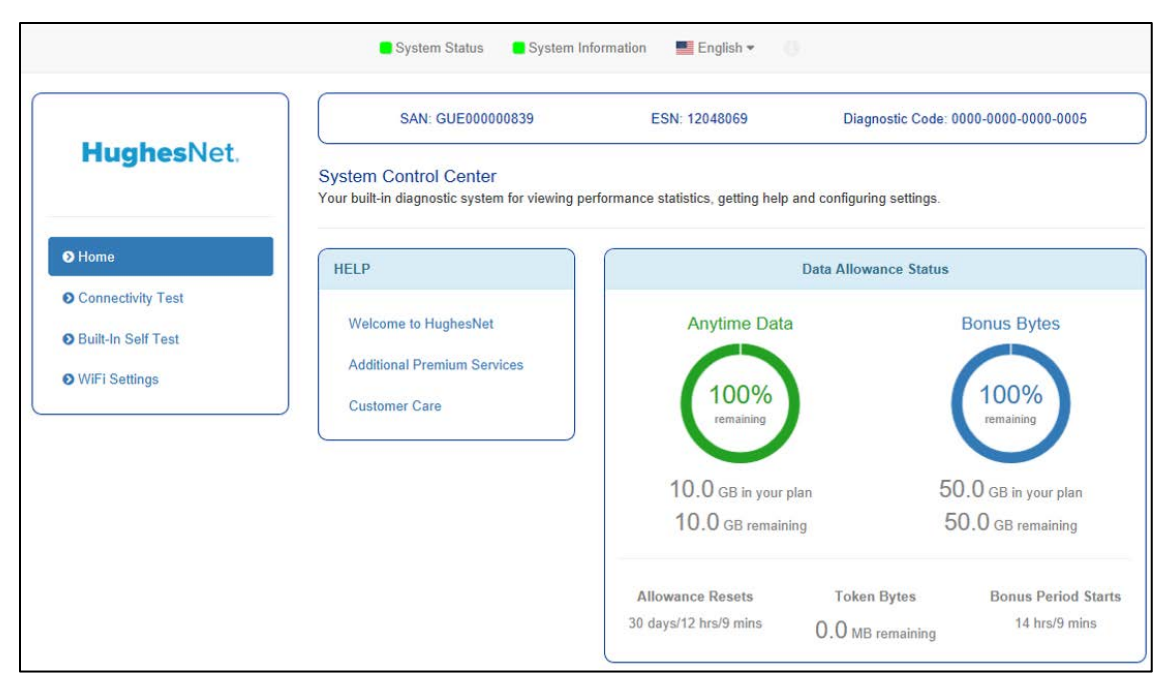

Figure 6: System Control Center

#### <span id="page-13-2"></span><span id="page-13-1"></span><span id="page-13-0"></span>*Indicator links*

At the top of each System Control Center page are two indicators followed by a text link [\(Figure 7\)](#page-13-2), as well as a language selection drop-down.

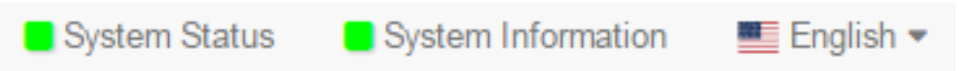

Figure 7: Indicators and links

Each text link navigates to a page in the System Control Center. [Table 1](#page-13-3) describes the destination page for each link.

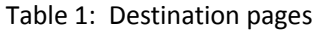

<span id="page-13-3"></span>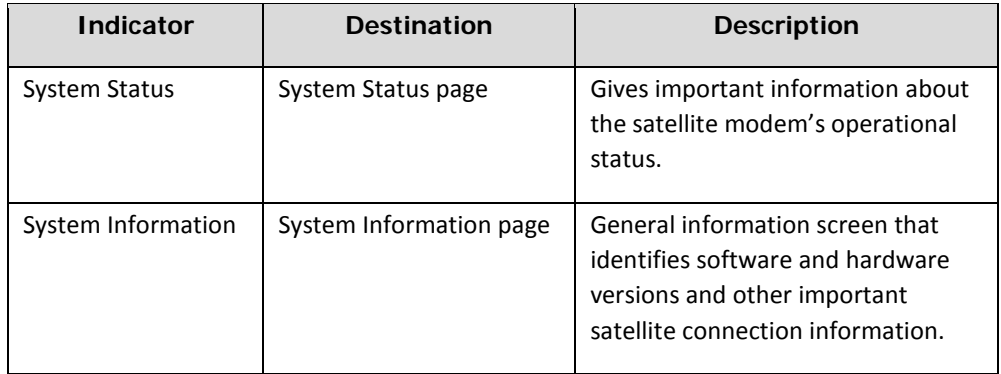

The System Status indicator also changes color to indicate the operational status of the satellite modem.

- Red: The system has a problem.
- Yellow: The system is operational, but under a degraded condition.
- Green: The system is functioning within normal parameters.

#### <span id="page-14-0"></span>*Parameters bar*

The parameters bar appears at the top of all System Control Center screens as shown in [Figure 8.](#page-14-2) This bar displays three important fields of information:

- SAN Site account number (SAN), which identifies the installation site.
- ESN Electronic serial number assigned to the modem.
- Diagnostic Code Used to troubleshoot problems.

<span id="page-14-2"></span><span id="page-14-1"></span>

| SAN: AMC15TestVG01 | 12000283<br>FSN: | Diagnostic Code: Not Available |
|--------------------|------------------|--------------------------------|
|--------------------|------------------|--------------------------------|

Figure 8: Parameters bar

#### *Side panel*

The following links appear on the left side panel of each System Control Center screen as shown in [Figure 9.](#page-14-3)

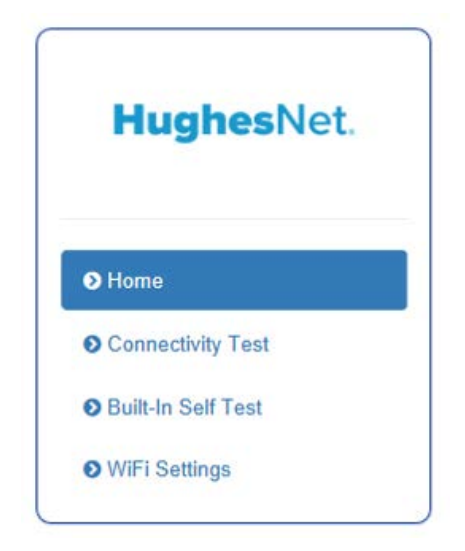

Figure 9: Side panel links

#### <span id="page-14-3"></span>**Home**

Opens the System Control Center home page.

#### **Connectivity Test**

Opens the Connectivity Test page, which you can use to test the connection between the satellite modem and the NOC.

#### **Built-In Self Test**

Checks the internal operation of the modem.

#### **WiFi Settings**

Allows the user to customize certain aspects of the modem's Wi-Fi functionality.

**Note:** Some of these links may not appear because they are not enabled by the service provider.

## <span id="page-15-0"></span>**System Status page**

The System Status page lists parameter information vital to the proper operation of the HT2000W. Available system status values (as shown in [Figure 10\)](#page-15-1) may vary, depending on how your satellite modem is configured.

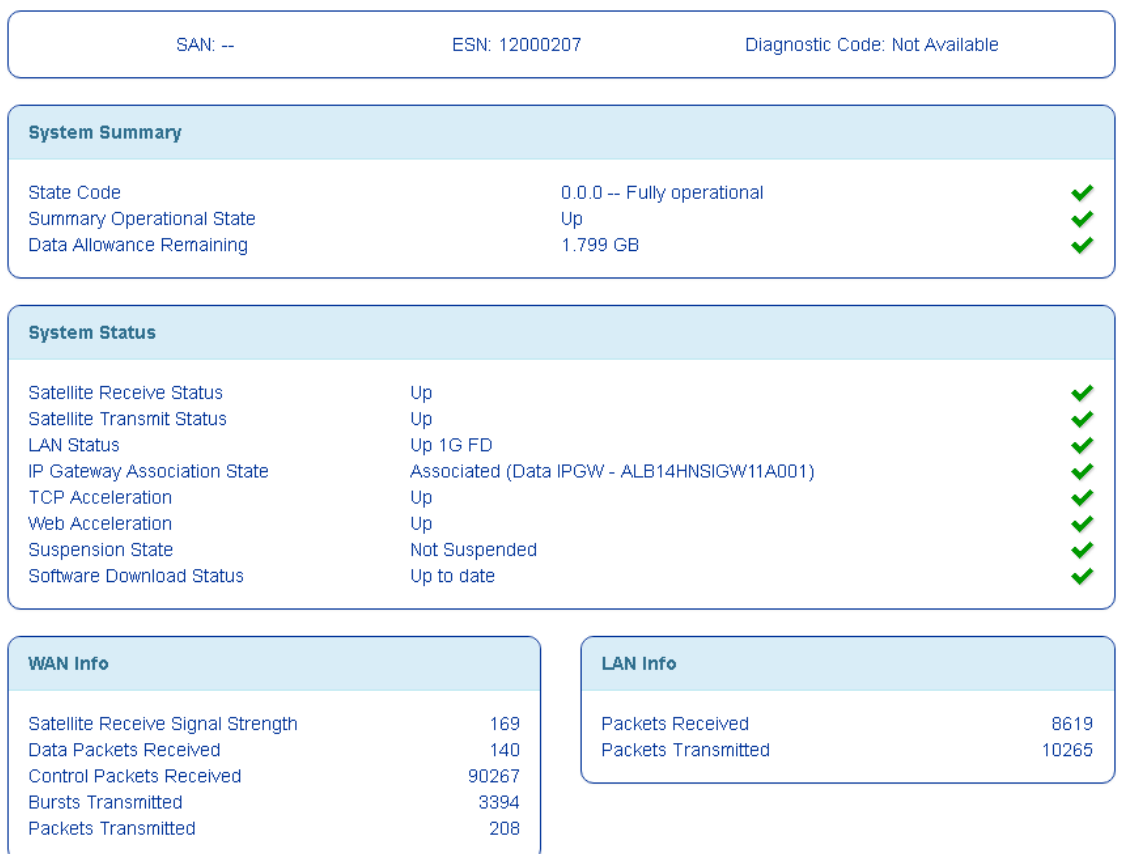

<span id="page-15-1"></span>Figure 10: System Status page

# <span id="page-16-0"></span>**System Information page**

The System Information page (shown in Figure 11) provides system information for the satellite modem, such as identification information, software versions, and satellite information.

| <b>SAN: --</b>                                                                                                    | ESN: 12000207       |                                                        | Diagnostic Code: Not Available                                   |
|----------------------------------------------------------------------------------------------------|---------------------|--------------------------------------------------------|------------------------------------------------------------------|
| <b>Identification</b>                                                                                                  |                     |                                                        |                                                                  |
| System Assigned Identifier (SAI)<br>Chassis Part Number<br>Radio Serial Number<br>Radio Part Number<br>LAN MAC Address |                     |                                                        | 12685<br>1505215<br>501229201287<br>1502938<br>00:80:AE:EE:74:ED |
| <b>Software</b>                                                                                                    |                     | <b>Satellite</b>                                       |                                                                  |
| Application Software<br><b>Fallback Software</b>                                                                       | 3.4.2.24<br>3.4.2.4 | Satellite Name<br>Gateway ID<br>Beam ID<br>Outroute ID | EchoStar-17-NAD<br>2<br>14<br>18                                 |

Figure 11: System Information page

# <span id="page-16-1"></span>**Connectivity test**

To test your connectivity:

- 1. Click the **Connectivity Test** link on the side panel. The Terminal/Gateway Connectivity Test panel appears in the center of the screen.
- 2. Click **Start the test**, as shown in [Figure 12.](#page-16-2)

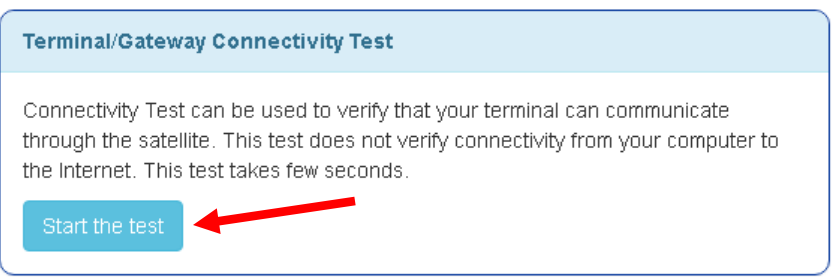

Figure 12: Starting the connectivity test

<span id="page-16-2"></span>3. A progress bar appears in the Terminal/Gateway Connectivity Test panel, indicating the test has started.

4. When the test completes, the results appear in the center panel. Figure 13 shows the results of the test.

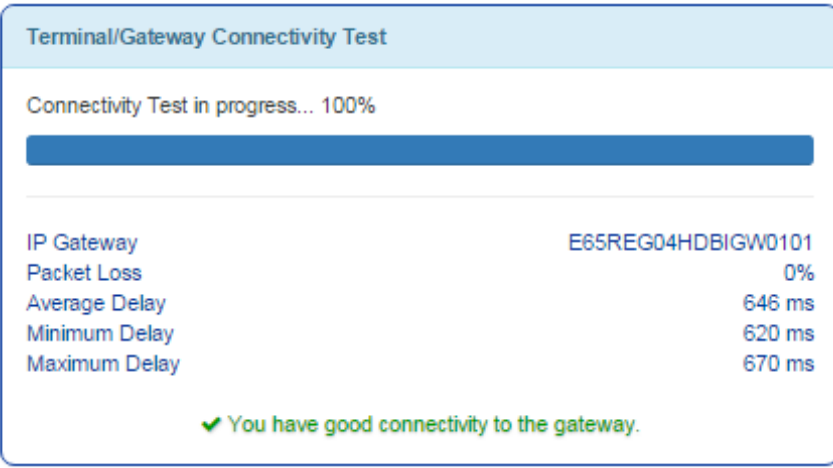

Figure 13: Connectivity test results

## <span id="page-17-0"></span>**Built-in self test**

Use the **Built-In Self Test** link on the side panel to check the connectivity of the satellite modem. To initiate the test:

- 1. Click the **Built-In Self Test** link on the side panel.
- 2. The test results appear in the BIST Results panel, as shown in [Figure 14.](#page-17-1)

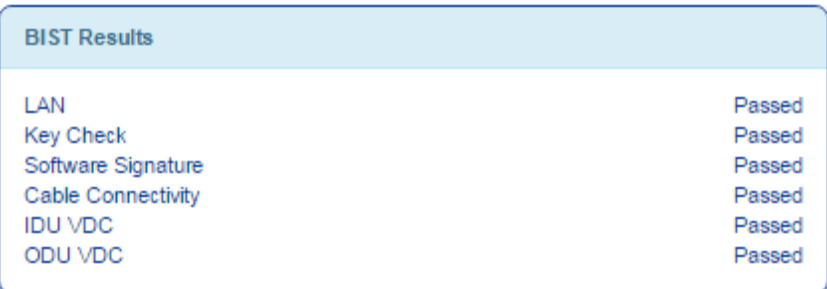

Figure 14: Built-In Self Test screen

<span id="page-17-1"></span>**Note:** If the Built-In Self Test fails, contact Customer Care at 1-866-347-3292 for assistance.

# *Chapter 3* **Wi-Fi Configuration**

# <span id="page-18-3"></span><span id="page-18-2"></span><span id="page-18-1"></span><span id="page-18-0"></span>**Getting Connected for the First Time**

## *Connecting via Ethernet*

- 1. Using the provided Ethernet cable, connect one end of the cable to one of the open LAN ports on the rear of the HT2000W, connect the other end to your PC's Ethernet port.
- 2. Ensure lights are blinking on the LAN port you have connected your PC to. If lights are not blinking, ensure that the connector on the cable is fully seated in the LAN port.
- 3. You are now connected to your HT2000W.

### <span id="page-18-4"></span>*Connecting via Wi-Fi with WPA Password*

- 1. On the rear of the HT2000W is a label containing the default SSID (Wi-Fi Network Name) for both 2.4GHz and 5GHz networks, as well as the password to connect to the Internet.
- 2. On your Wi-Fi enabled device, choose either the 2.4GHz or 5GHz network name in your Wi-Fi setup utility. Enter the password noted from the rear of the unit when prompted.
- 3. You are now connected to your HT2000W.

## <span id="page-18-5"></span>*Connecting via Wi-Fi with WPS setup*

WPS setup is supported only on Windows and Android devices.

- 1. Put your device into WPS pairing mode (this step varies by device).
- 2. Once your device tells you to, press the WPS button on the HT2000W.
- 3. Your device should then connect to the HT2000W's wireless network automatically.
- 4. You are now connected to your HT2000W.

## <span id="page-19-1"></span><span id="page-19-0"></span>**Basic Setup**

### *Logging into your HT2000W's Wi-Fi configuration page*

- 1. Connect to your HT2000W.
- 2. Open your internet browser and navigate to [http://192.168.42.1.](http://192.168.42.1/)
- 3. You will be presented with a login screen, the default password is "admin."
- 4. Click **Login**.

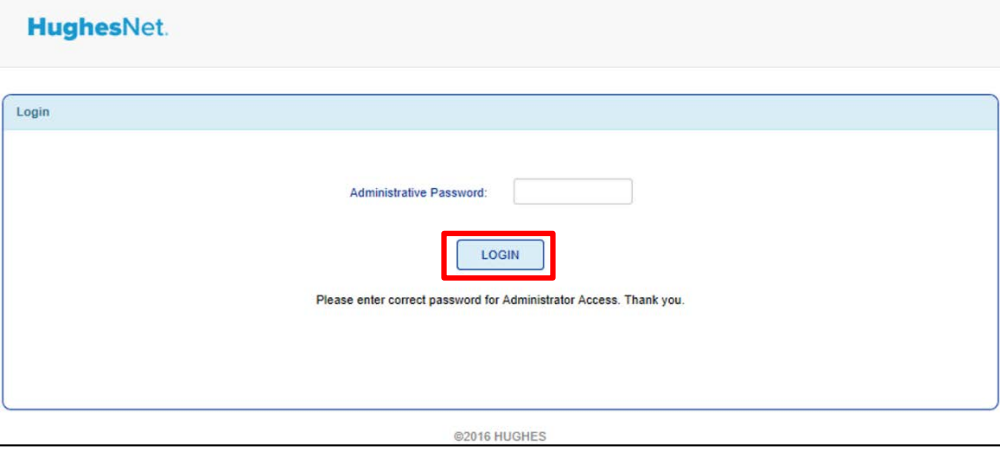

Figure 15: Wi-Fi login page

### <span id="page-19-2"></span>*Changing the administrator password*

We recommend you change this immediately upon installation. Choose a password that is easy to remember but cannot be easily guessed.

- 1. Login to your HT2000W's Wi-Fi configuration page.
- 2. On the left panel, select Administration.

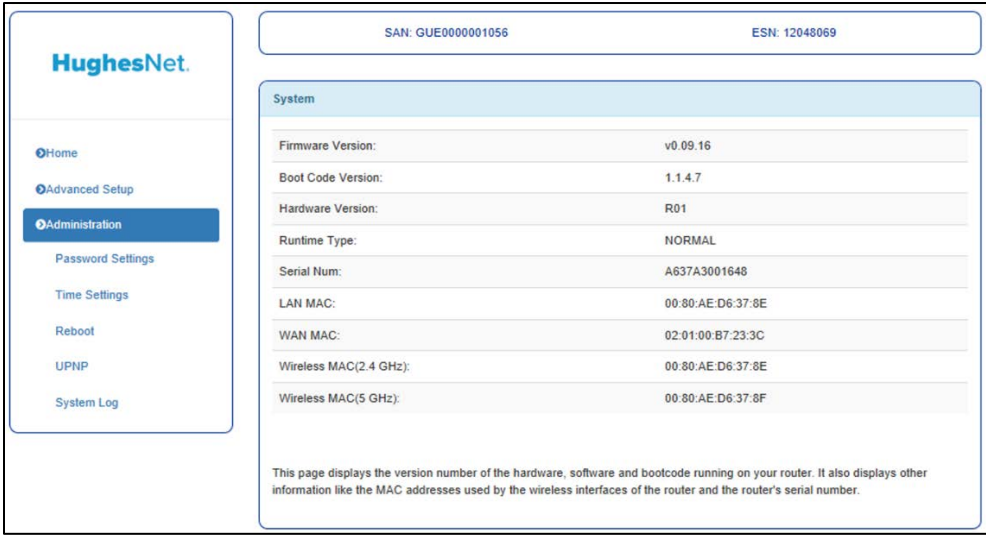

Figure 16: Administration main page

3. New options will appear in the left panel, select Password Settings.

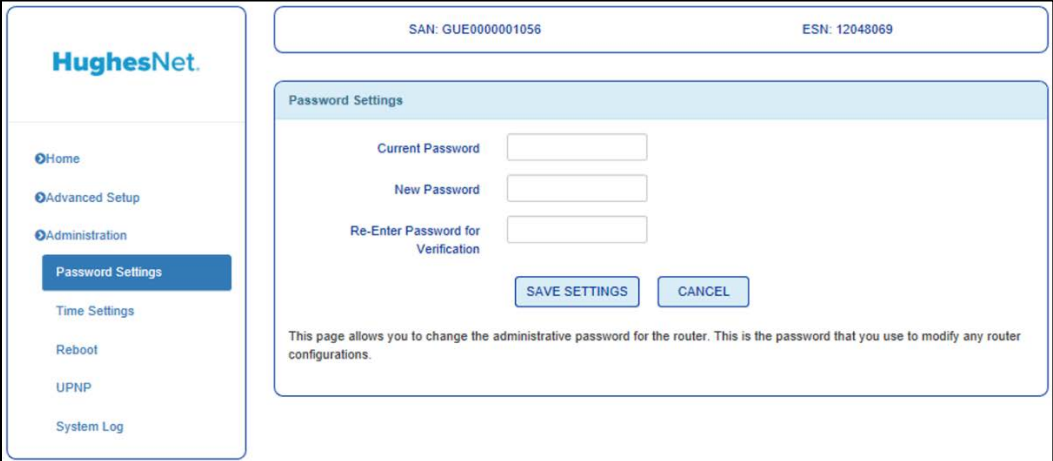

Figure 17: Password Settings page

- 4. Type in your old password, followed by your new password, typed twice for verification.
- 5. Click Save Settings.
- 6. Once finished applying changes, you will be logged out, and your new password must be used to log in.

#### <span id="page-20-0"></span>*Changing your Wi-Fi networks' names and security settings*

Out of the box, your HT2000W is setup to work with the Wi-Fi settings listed on the rear label. Should you wish to change these, you can easily do so.

1. Login to your HT2000W Wi-Fi configuration page.

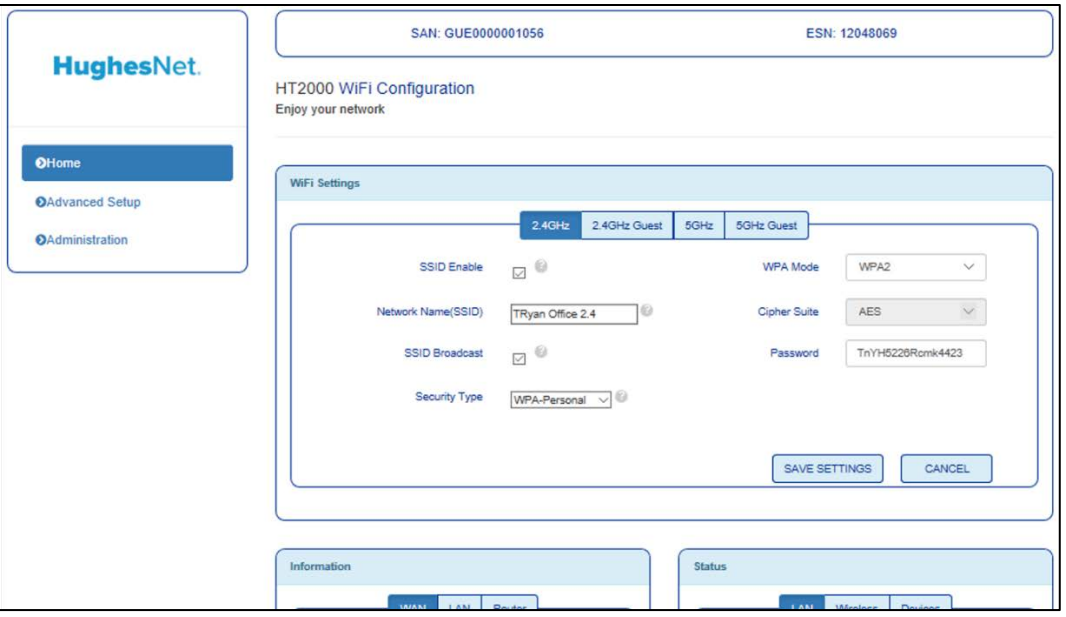

Figure 18: Wi-Fi Configuration main page

- 2. The default screen will be Wi-Fi settings. The settings listed for both 2.4GHz and 5GHz networks are as follows:
	- SSID Enable Enable/Disable this SSID. Default is on.
	- Network Name (SSID) Choose the name of your network. Default value is the same as displayed on the rear label.
	- SSID Broadcast When un-checked, this option allows you to hide your network from appearing when searching for Wi-Fi networks on your devices. You can still access this network, but must use the hidden network option on the device you are trying to connect.
	- Security Type Choose WPA-Personal, WPA-Enterprise, or No Password. We recommend not operating your HT2000W without a Wi-Fi password. Default is WPA-Personal.
	- WPA Mode Choose WPA mode. WPA2 by default, some legacy devices only support WPA, you can change this to WPA/WPA2 for such devices.
	- Cipher Suite This cannot be changed, but is to inform you of the cipher suite being used.
	- Pre-shared Key This is your Wi-Fi password. This will overwrite the default password on the rear label.

### <span id="page-21-0"></span>*Enabling Guest Networks*

Guest networks allow your guests to access the internet without being granted access to other network resources. By default, these are disabled.

- 1. Login to your HT2000W Wi-Fi configuration page.
- 2. On the main page, you will see tabs for "2.4GHz Guest" and "5GHz Guest." Click the frequency you wish to set up, you may set up guest networks on both bands if you wish.

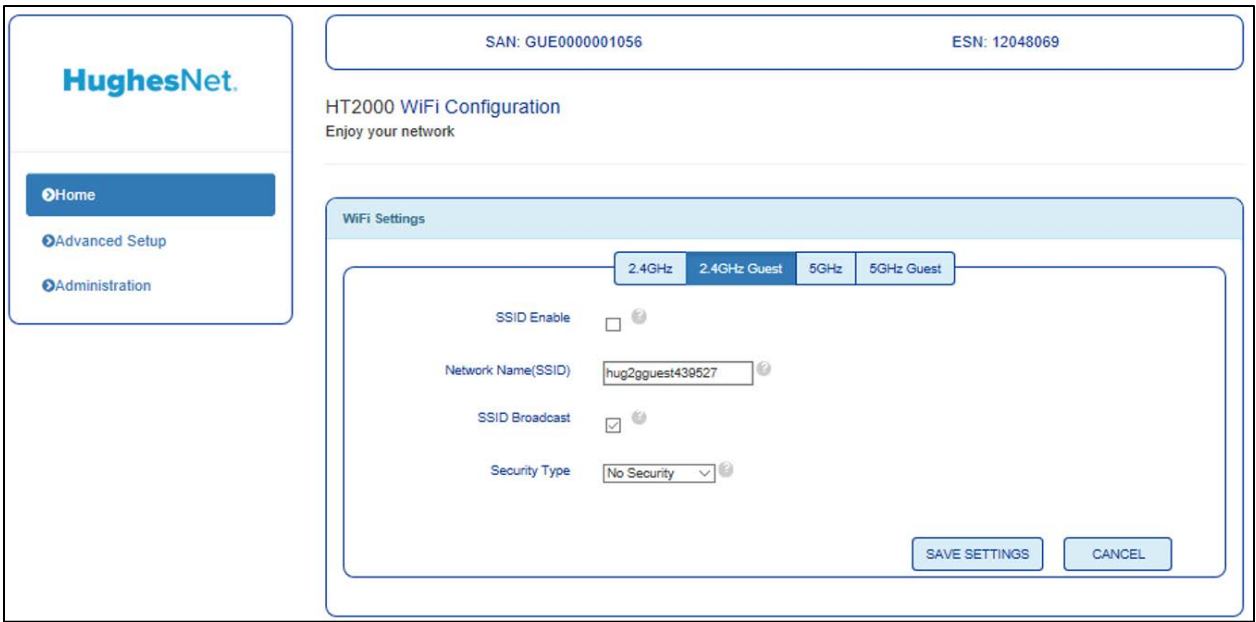

Figure 19: Wi-Fi guest network configuration page

- 3. Guest network configuration options are as follows:
	- SSID Enable This box must be checked in order to enable the guest network. Default is unchecked.
	- Network Name (SSID) Choose the name for your guest network. Default is guest, you cannot keep this name the same for both 2.4GHz and 5GHz networks.
	- SSID Broadcast When un-checked, this option allows you to hide your network from appearing when searching for Wi-Fi networks on your devices. You can still access this network, but must use the hidden network option on the device you are trying to connect.
	- Security Type Choose your preferred security type. Default is No Security, but we recommend changing this to WPA-Personal should you activate guest networks.

#### <span id="page-22-0"></span>*Rebooting your HT2000W*

If you experience any issues with your HT2000W try rebooting your unit.

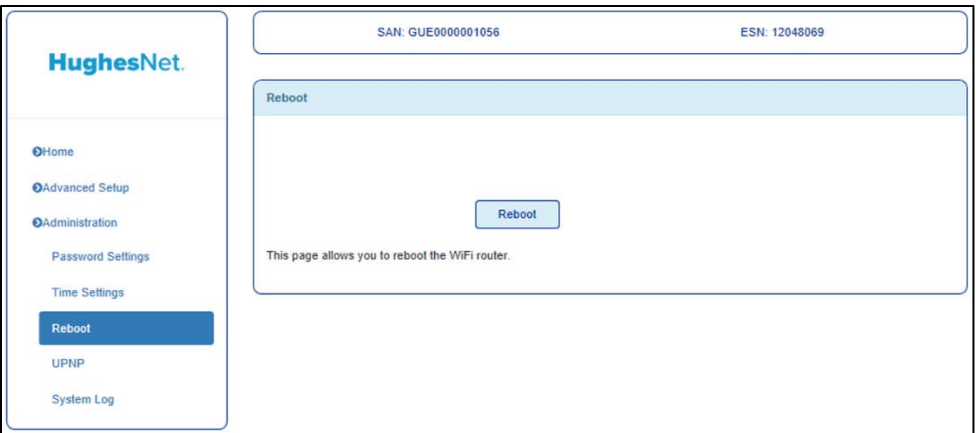

Figure 20: Modem reboot page

- 1. Login to your HT2000W's Wi-Fi configuration page.
- 2. On the left panel, select Administration.
- 3. Click the Reboot option on the left panel.
- 4. Click the Reboot button on the page.
- 5. Click OK on the confirmation dialog.

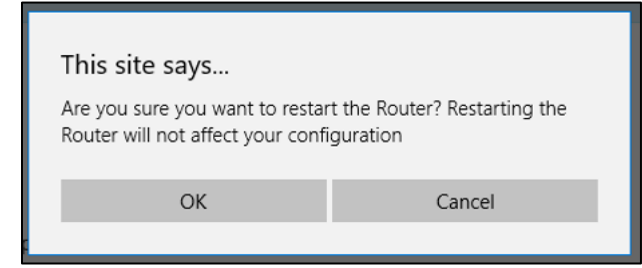

Figure 21: Reboot confirmation page

6. Your unit will now reboot.

## <span id="page-23-0"></span>**Advanced Settings**

Advanced settings are all found under the Advanced Setup page in the left panel. Advance settings allow for finer control over your network.

| <b>HughesNet.</b>      | SAN: GUE0000001056                                                                                                    | ESN: 12048069 |  |  |  |
|------------------------|----------------------------------------------------------------------------------------------------|---------------|--|--|--|
|                        | <b>Advanced Setup</b>                                                                                                    |               |  |  |  |
| <b>O</b> Home          | The router supports advanced functions like Stateful Packet Inspection, hacker attack detection, content filtering, access control,<br>virtual servers and client filtering. |               |  |  |  |
| <b>OAdvanced Setup</b> |                                                                                                    |               |  |  |  |
| <b>WIRELESS</b>        |                                                                                                    |               |  |  |  |
| LAN                    |                                                                                                    |               |  |  |  |
| <b>DNS</b>             |                                                                                                    |               |  |  |  |
| Firewall               |                                                                                                    |               |  |  |  |
| <b>NAT</b>             |                                                                                                    |               |  |  |  |
| QoS                    |                                                                                                    |               |  |  |  |
| Routing                |                                                                                                    |               |  |  |  |
| IP <sub>v6</sub>       |                                                                                                    |               |  |  |  |

Figure 22: Advanced Setup main page

#### <span id="page-24-0"></span>*Wireless*

#### **Main Page**

On the main page you can customize the following settings:

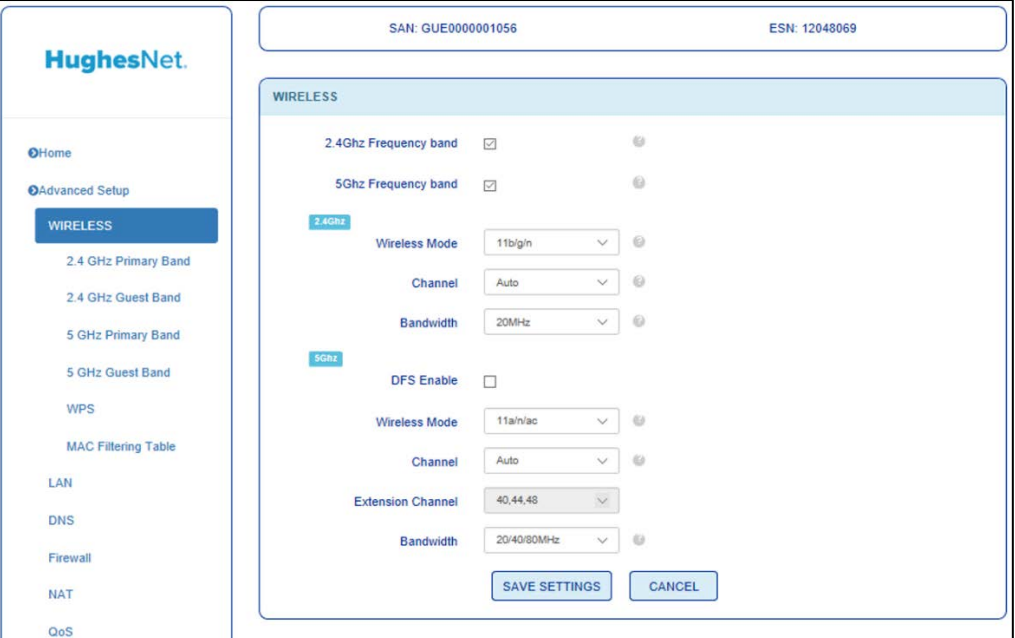

Figure 23: Wireless main page

1. Wireless Mode – Choose which protocols each band will use in operation. On 2.4GHz you can select just on protocol (b/g/n) or allow automatic control. On 5GHz you can choose a only, n only, an/ mix, or a/n/ac mix.

Channel – Choose the wireless channel you prefer to use. For best performance, it is recommended you leave this on Auto.

- Bandwidth Choose your channel bandwidth. You can select either 20MHz only, 20/40, or 20/40/80 (Only on 5GHz). By default your HT2000W will choose the maximum bandwidth based on local interference.
- DFS Enable 5GHz only option, this allows support of Dynamic Frequency Switching channels. These channels are in the UNII-2 spectrum where weather radar operates. Should a weather radar signal be detected, your router will change channels to a non UNII-2 channel.

#### **2.4/5GHz Primary/Guest Network Pages**

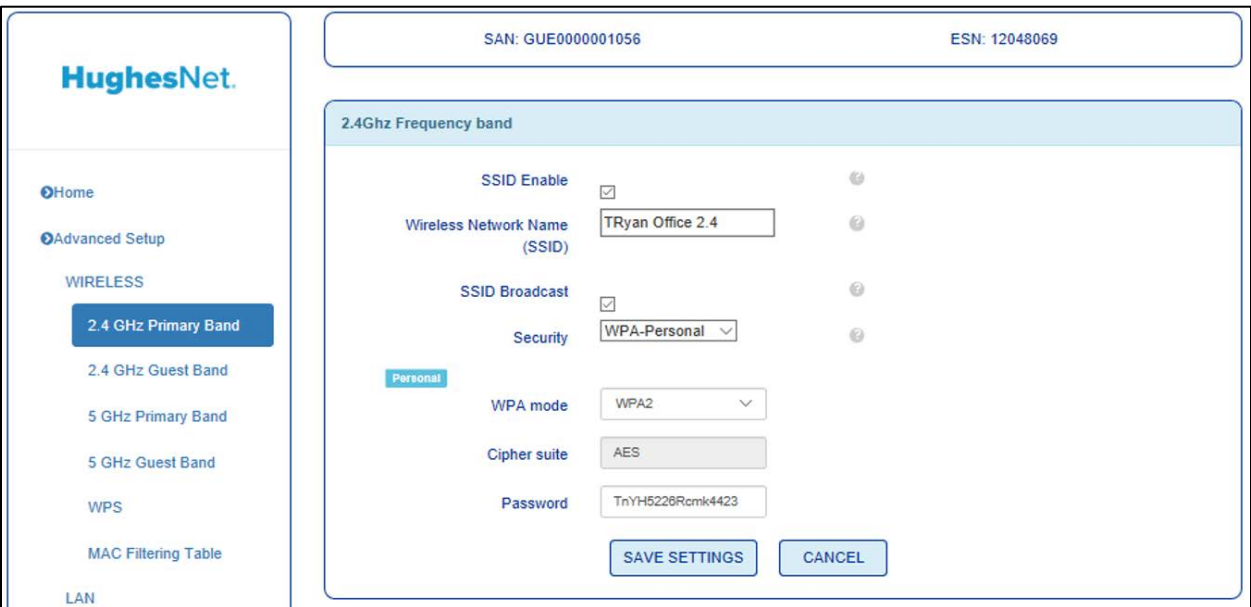

Here you can change the same settings available on the router's home page.

Figure 24: 2.4GHz Primary Band

#### **WPS**

Here you can manage your WPS settings. WPS, enabled by default, allows for simple push button or PIN-based setup. This page allows you to enable/disable WPS, use the PIN-based method to connect, as well as activate the push button method, as if you had pressed the WPS button the front of your HT2000W.

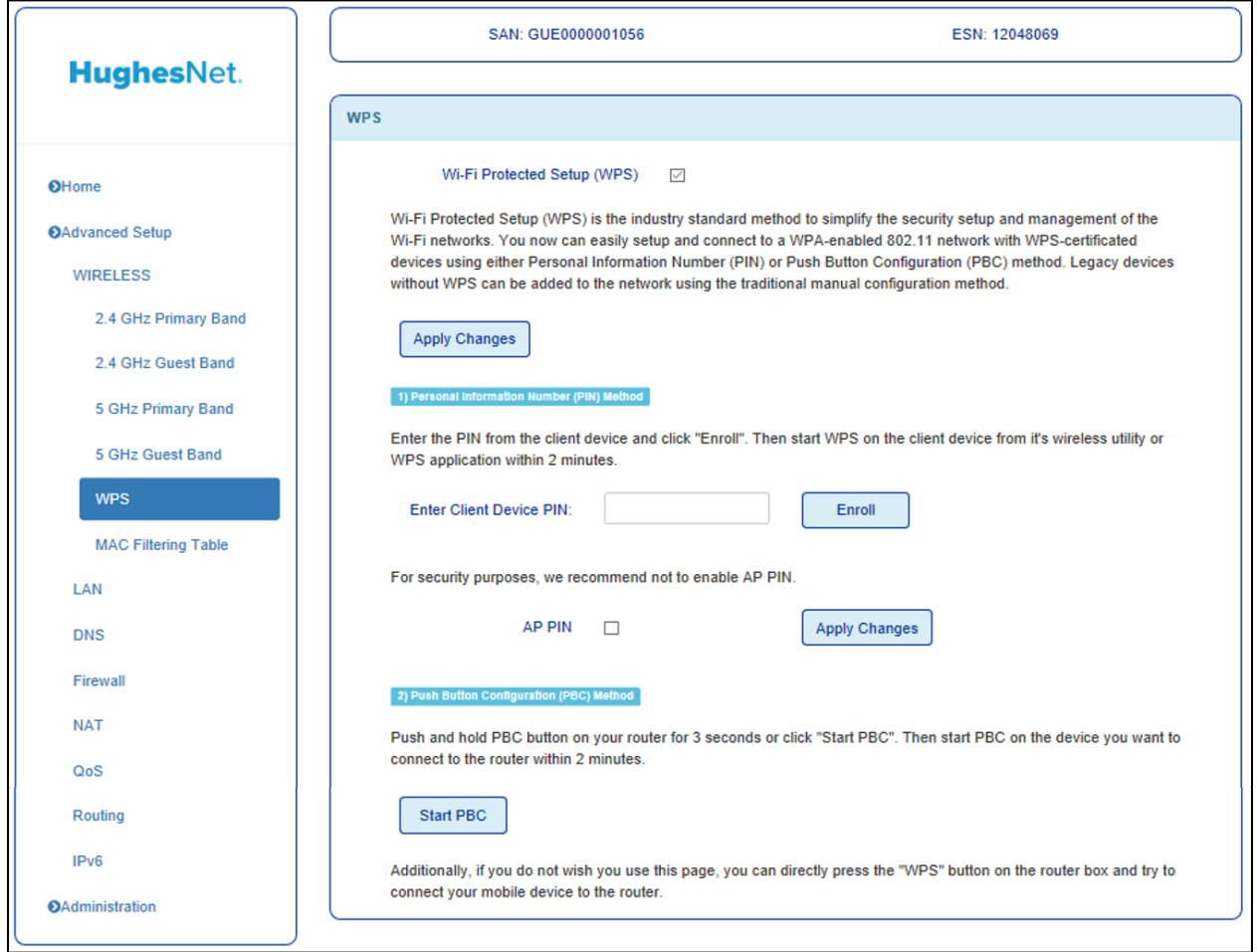

Figure 25: WPS

#### **MAC Filtering Table**

MAC filtering allows you to specify only certain MAC addresses that can connect to your router. This option is disabled when WPS is enabled.

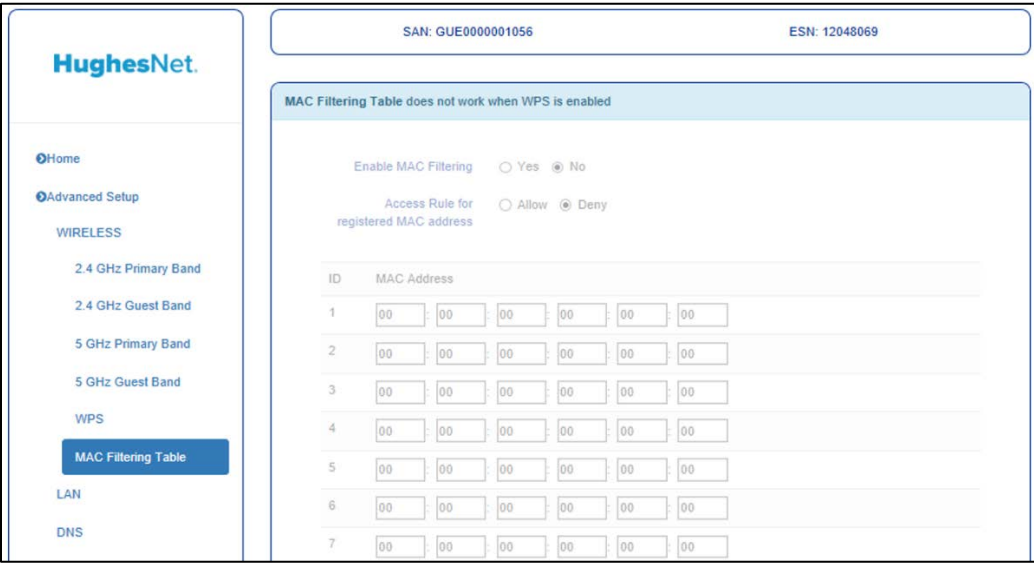

Figure 26: MAC Filtering Table

#### <span id="page-27-0"></span>*LAN*

#### **Main Page**

On the main page for LAN you can change the following settings:

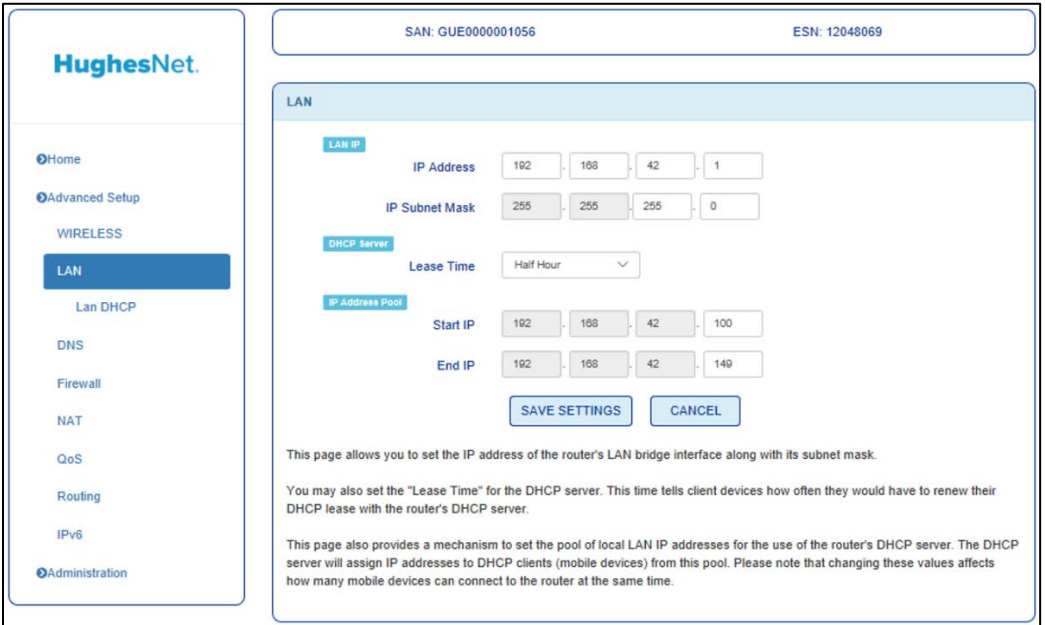

Figure 27: LAN main page

- 1. LAN IP IP address of your HT2000W. If you change this, you will need to navigate to the new address to make any further settings changes.
- 2. IP Subnet Mask Subnet mask used on all devices.
- 3. Lease Time How long DHCP leases are maintained for devices connected to your HT2000W.
- 4. IP address pool Range of addresses connecting devices can be assigned.

#### **LAN DHCP**

This page can be used to reserve IP addresses for specific MAC addresses. Fill in the left side with a device's MAC address and the right side with the IP you wish to permanently assign that device.

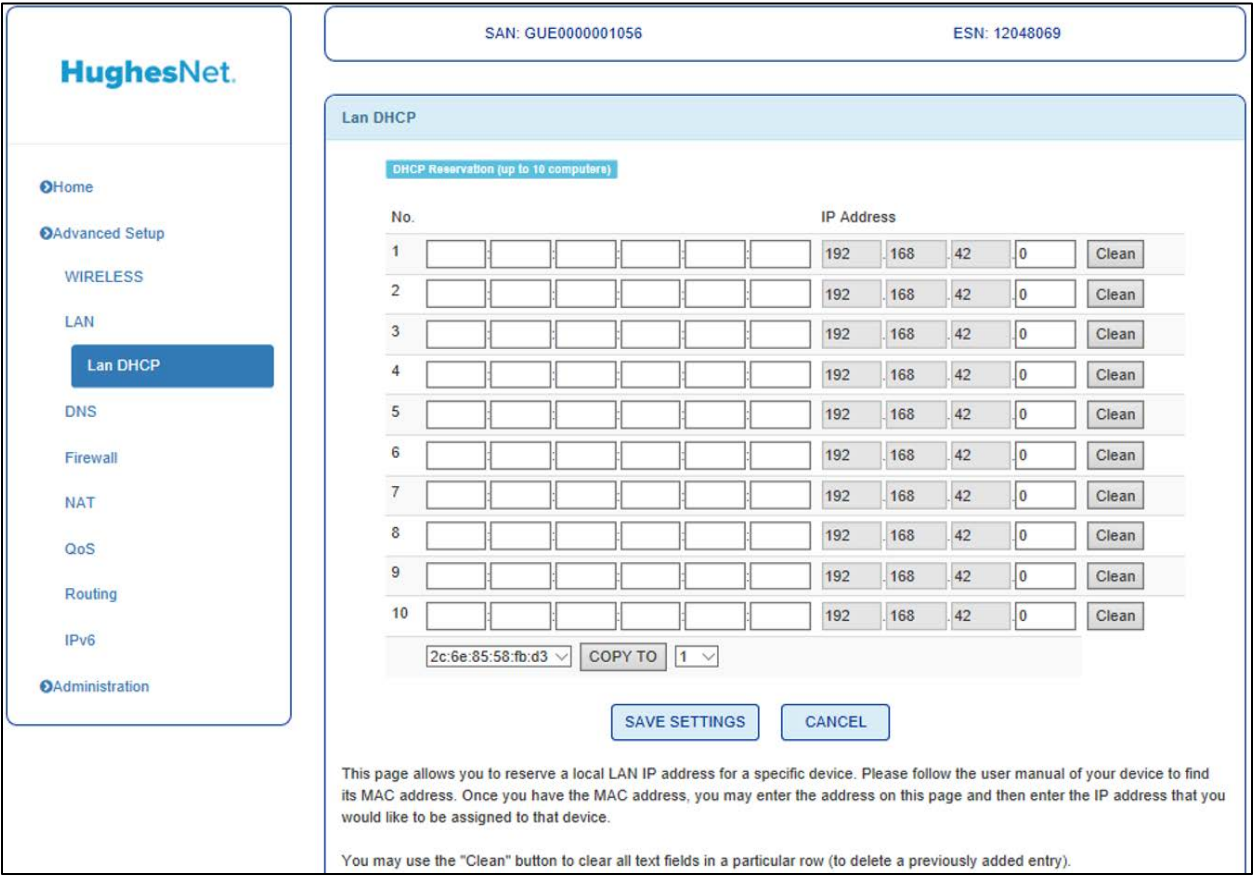

Figure 28: LAN DHCP

### <span id="page-29-0"></span>*DNS*

#### **Main Page**

This page allows you to change your DNS server that any DHCP clients will utilize. By default, you will obtain this from your ISP.

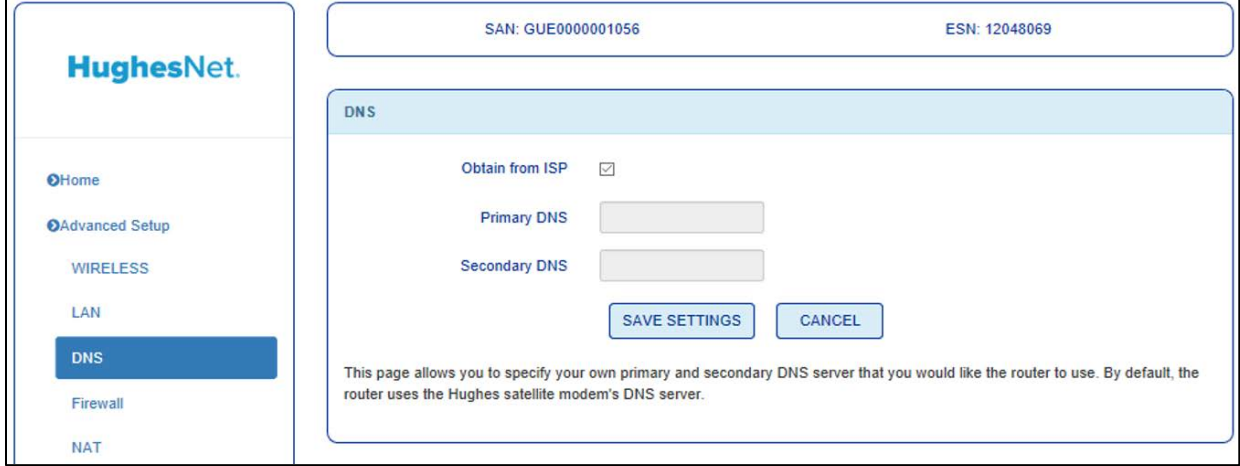

Figure 29: DNS main page

<span id="page-29-1"></span>*Firewall*

#### **Main Page**

This page allows you to quickly enable/disable all firewall features.

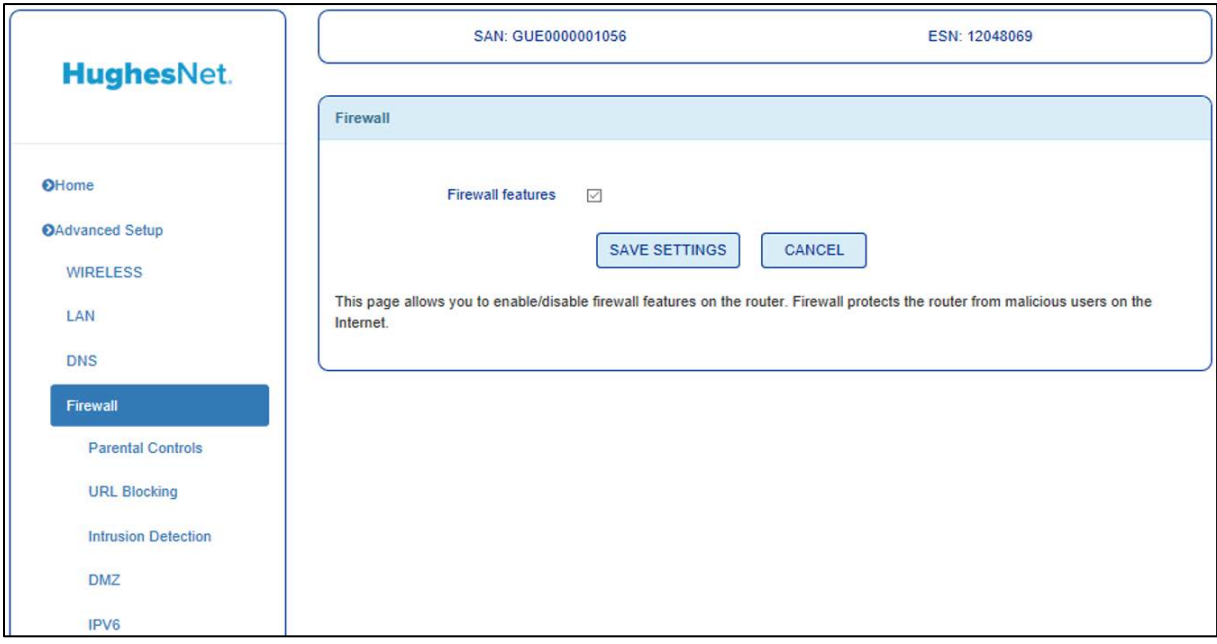

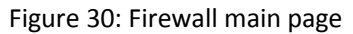

#### **Parental Controls**

Here you can set rules for certain client devices. Clicking **Add Rule** will allow you to create a new rule for one or a range of IP addresses.

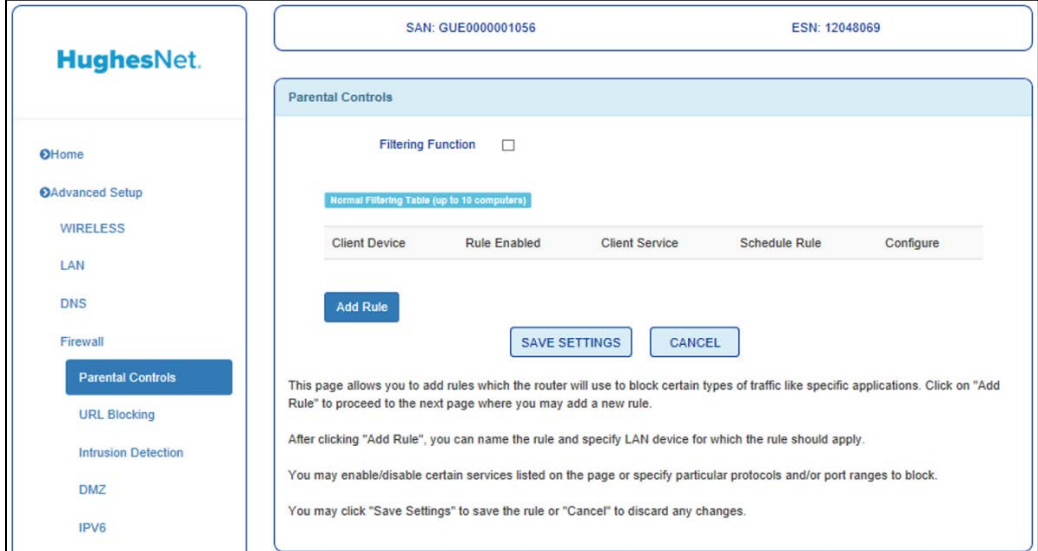

Figure 31: Parental Controls

#### **URL Blocking**

This page allows you to list specific URLs to disallow. These will be valid for all users.

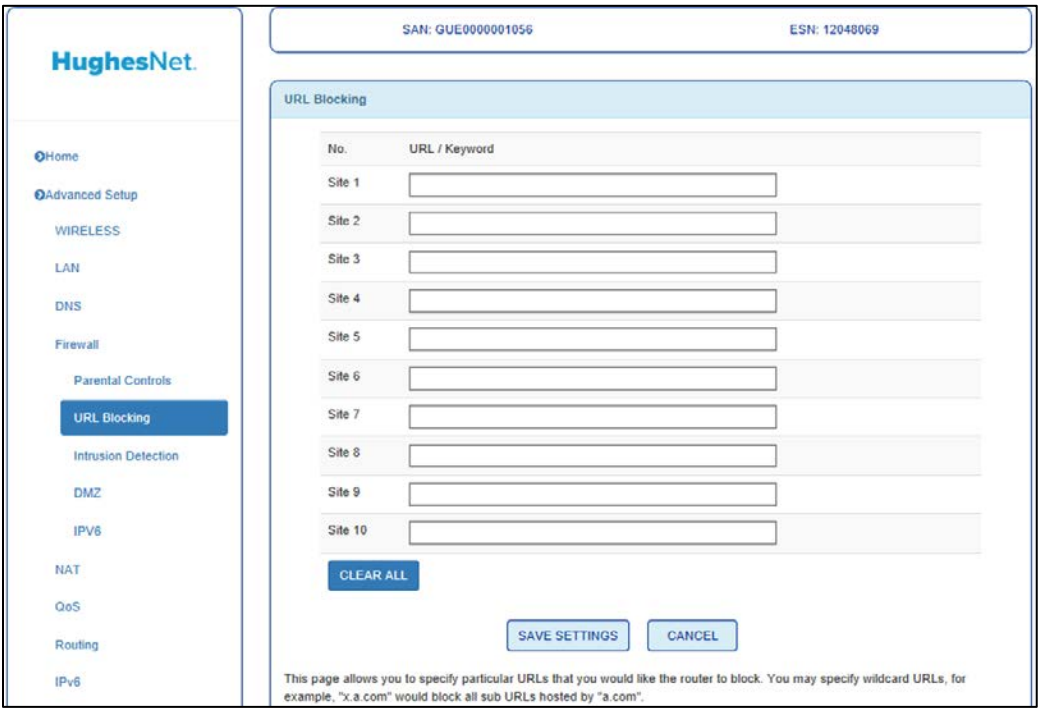

Figure 32: URL Blocking

#### **Intrusion Detection**

This page allows you to enable/disable SPI and Anti-DoS filtering as well as discarding all pings coming from your WAN interface.

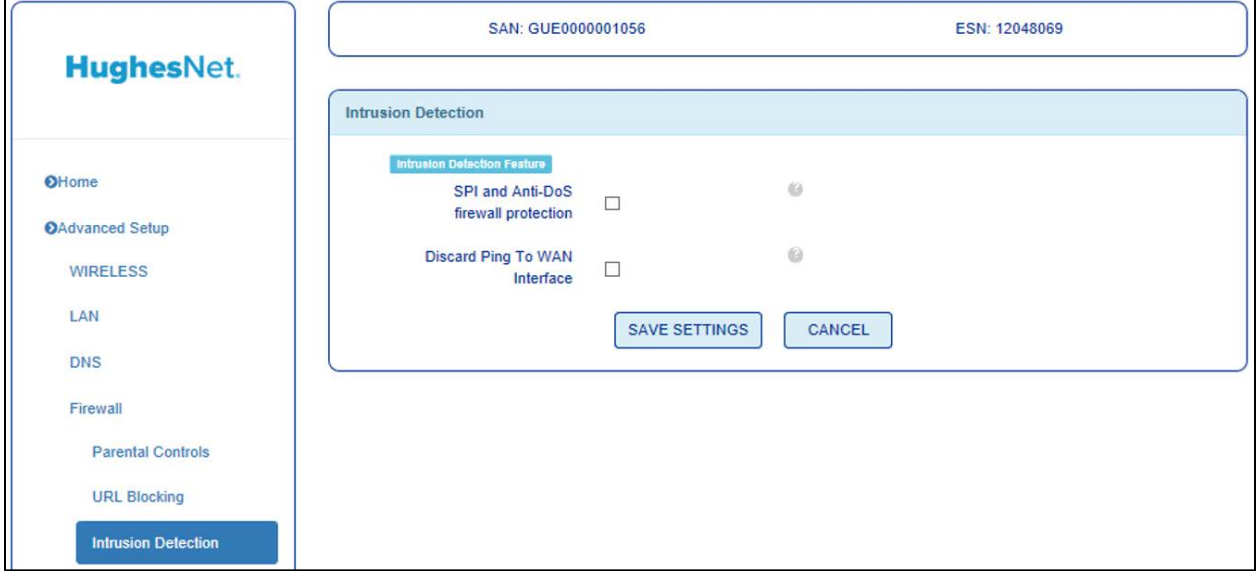

Figure 33: Intrusion Detection

#### **DMZ**

This page allows you to add one device to the demilitarized zone, or DMZ for short. A device in the DMZ will not abide by firewall rules.

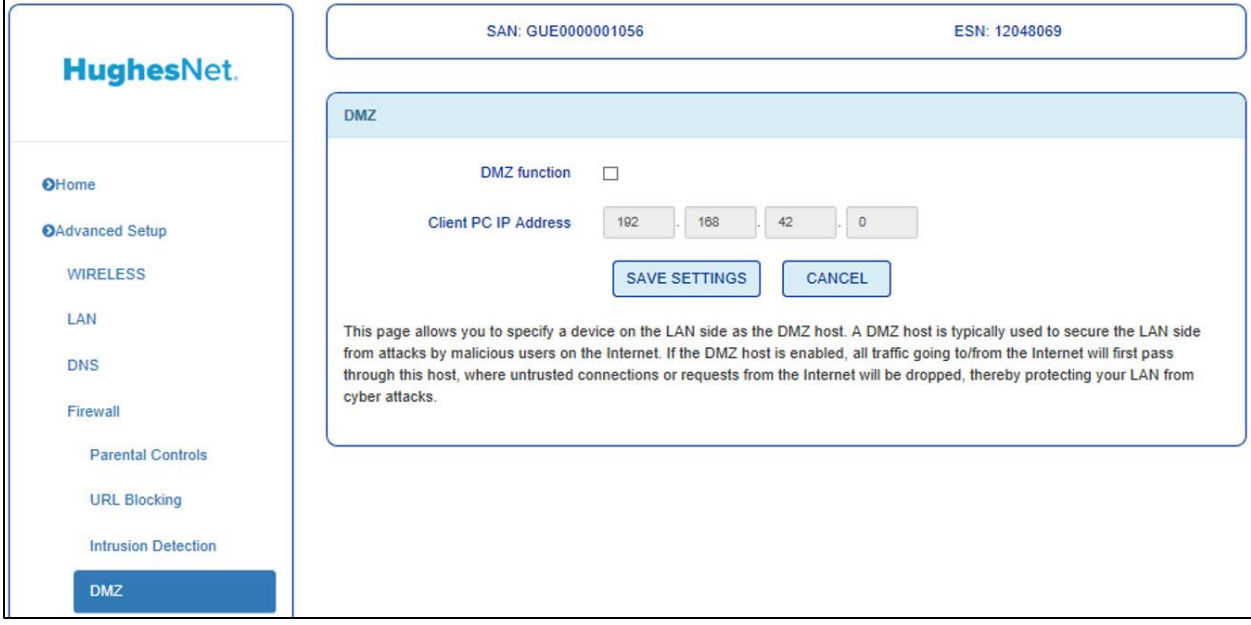

Figure 34: DMZ

#### **IPv6**

This page allows you to make port forwarding rules for IPv6.

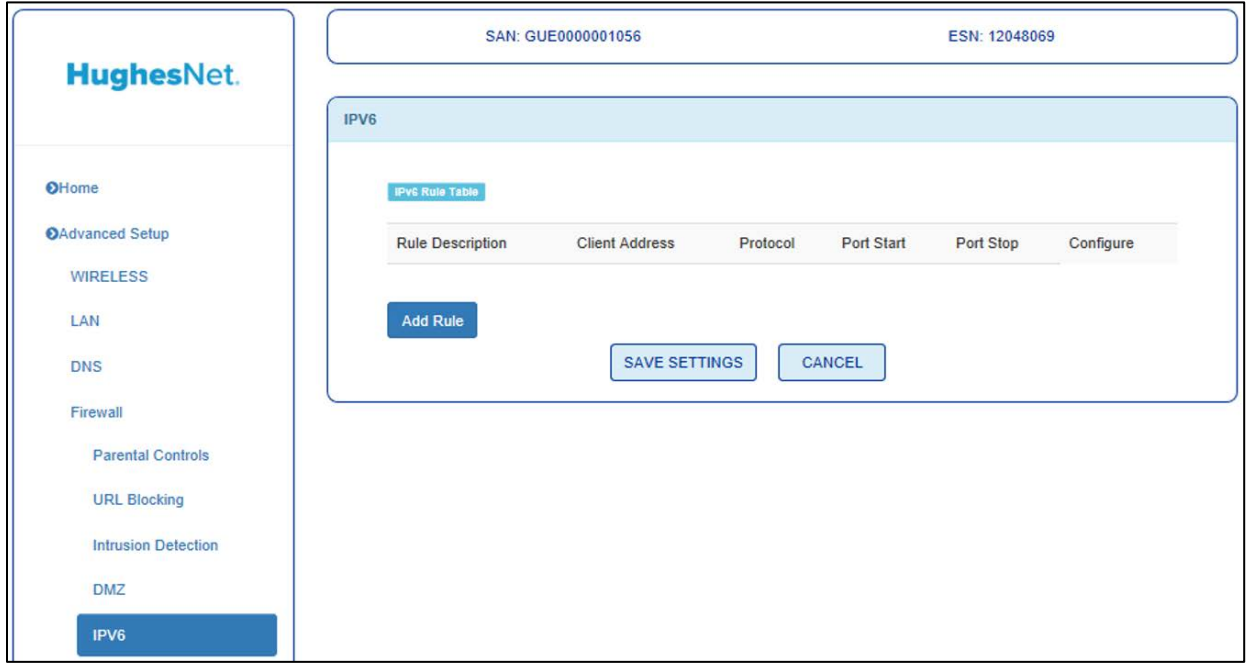

Figure 35: IPv6

<span id="page-32-0"></span>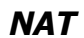

## **Main Page**

This page allows to you enable/disable NAT functions.

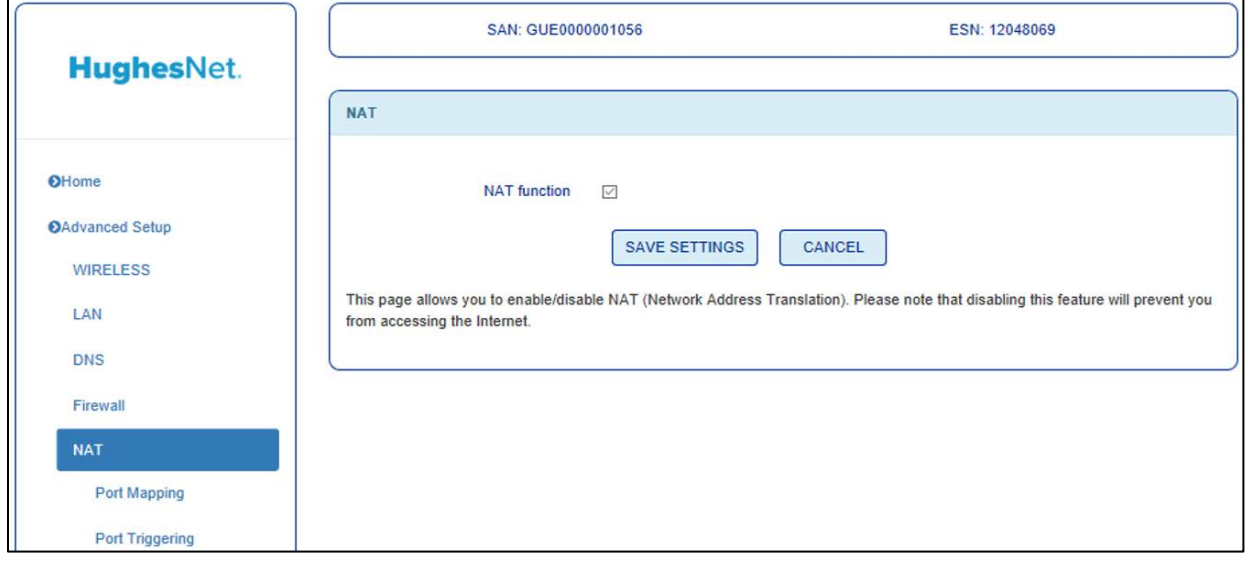

Figure 36: NAT main page

### **Port Mapping**

This page allows you to make custom NAT port forwarding rules.

| <b>HughesNet.</b>      |                        | SAN: GUE0000001056                           |                                                                                                    |                    |                 | ESN: 12048069 |       |  |  |
|------------------------|------------------------|----------------------------------------------|----------------------------------------------------------------------------------------------------|--------------------|-----------------|---------------|-------|--|--|
|                        | <b>Traffic Mapping</b> |                                              |                                                                                                    |                    |                 |               |       |  |  |
| OHome                  | Port Mapping           |                                              |                                                                                                    |                    |                 |               |       |  |  |
| <b>OAdvanced Setup</b> | No.                    | <b>LAN IP Address</b>                        | Protocol Type                                                                                                    | <b>Public Port</b> | <b>LAN Port</b> | Enable        |       |  |  |
| <b>WIRELESS</b>        | $\overline{1}$         | 192.168.42                                   | <b>TCP</b><br>$\checkmark$                                                                                                    |                    |                 | $\Box$        | Clean |  |  |
| LAN                    | $\overline{2}$         | 192.168.42                                   | TCP<br>$\checkmark$                                                                                                    |                    |                 | $\Box$        | Clean |  |  |
| <b>DNS</b>             | 3                      | 192.168.42.                                  | TCP<br>$\checkmark$                                                                                                    |                    |                 | $\Box$        | Clean |  |  |
| Firewall               | $\overline{4}$         | 192.168.42                                   | TCP<br>$\checkmark$                                                                                                    |                    |                 | $\Box$        | Clean |  |  |
| <b>NAT</b>             | 5                      | 192.168.42                                   | <b>TCP</b><br>$\checkmark$                                                                                                    |                    |                 | □             | Clean |  |  |
| <b>Port Mapping</b>    | 6                      | 192.168.42                                   | TCP<br>$\checkmark$                                                                                                    |                    |                 | $\Box$        | Clean |  |  |
| Port Triggering        | $\overline{7}$         | 192.168.42                                   | TCP<br>$\sim$                                                                                                    |                    |                 | $\Box$        | Clean |  |  |
| QoS                    | $\rm ^8$               | 192.168.42                                   | <b>TCP</b><br>$\checkmark$                                                                                                    |                    |                 | $\Box$        | Clean |  |  |
| Routing                | 9                      | 192.168.42                                   | <b>TCP</b><br>$\checkmark$                                                                                                    |                    |                 | □             | Clean |  |  |
| IP <sub>v6</sub>       | 10                     | 192.168.42                                   | TCP<br>$\checkmark$                                                                                                    |                    |                 | $\Box$        | Clean |  |  |
| <b>OAdministration</b> |                        | Copy to $1$ $\vee$<br>$-$ select one $ \vee$ |                                                                                                    |                    |                 |               |       |  |  |
|                        |                        |                                              |                                                                                                    |                    |                 |               |       |  |  |
|                        |                        |                                              | <b>SAVE SETTINGS</b>                                                                                                    | CANCEL             |                 |               |       |  |  |
|                        |                        |                                              | This page can be used to specify a public port to LAN port mapping for NAT (Network Address Translation) purposes. The public<br>WAN port will be used to receive traffic coming from the Internet. This traffic will then be redirected to the client device of your |                    |                 |               |       |  |  |
|                        |                        |                                              | choice (specified using the LAN IP address of the device) at the specified LAN port.                                                                                                    |                    |                 |               |       |  |  |
|                        |                        |                                              | You may use the "Clean" button to clear all the fields in a particular row.                                                                                                    |                    |                 |               |       |  |  |

Figure 37: Port Mapping

## **Port Triggering**

This page allows you setup port triggering options, specifying ports on WAN that will only be active when a specific range of ports on LAN is active.

| <b>HughesNet.</b>      |                         |                                                          |                         |                          |                        |         |       |
|------------------------|-------------------------|----------------------------------------------------------|-------------------------|--------------------------|------------------------|---------|-------|
|                        | <b>Port Triggering</b>  |                                                          |                         |                          |                        |         |       |
| OHome                  |                         | Note: The range of the Trigger Ports is from 1 to 65535. |                         |                          |                        |         |       |
| OAdvanced Setup        | No.                     | <b>Trigger Port Range</b>                                | <b>Trigger Protocol</b> | <b>Public Port Range</b> | <b>Public Protocol</b> | Enabled |       |
| <b>WIRELESS</b>        | 1                       | to                                                       | Both $\vee$             | to                       | Both $\vee$            | $\Box$  | Clean |
| LAN                    | $\overline{\mathbf{c}}$ | to                                                       | $Both \sim$             | to                       | Both $\vee$            | $\Box$  | Clean |
| <b>DNS</b>             | 3                       | to                                                       | Both <sub>~</sub>       | to                       | Both <                 | $\Box$  | Clean |
| Firewall               | $\frac{1}{2}$           | to                                                       | Both $\vee$             | to                       | Both $\vee$            | □       | Clean |
| <b>NAT</b>             | 5                       | to                                                       | Both <                  | to                       | Both <                 | о       | Clean |
| Port Mapping           | 6                       | to                                                       | Both $\vee$             | to                       | Both $\vee$            | $\Box$  | Clean |
| <b>Port Triggering</b> | $\overline{7}$          | to                                                       | Both <sub>~</sub>       | to                       | Both <sub>~</sub>      | □       | Clean |
| QoS                    | $\delta$                | to                                                       | Both <sub>~</sub>       | to                       | Both $\vee$            | $\Box$  | Clean |
| Routing                | $\overline{9}$          | to                                                       | Both $\vee$             | to                       | Both $\vee$            | о       | Clean |
| IP <sub>v6</sub>       | 10                      | to                                                       | Both <                  | to                       | Both $\vee$            | □       | Clean |
| <b>OAdministration</b> |                         | -- select one --<br>$\checkmark$                         | $1 - 1$<br>Copy to      |                          |                        |         |       |

Figure 38: Port Triggering

# <span id="page-34-0"></span>*QoS*

### **Main Page**

This page allows you to enable/disable QoS as well as bias each priority level of traffic.

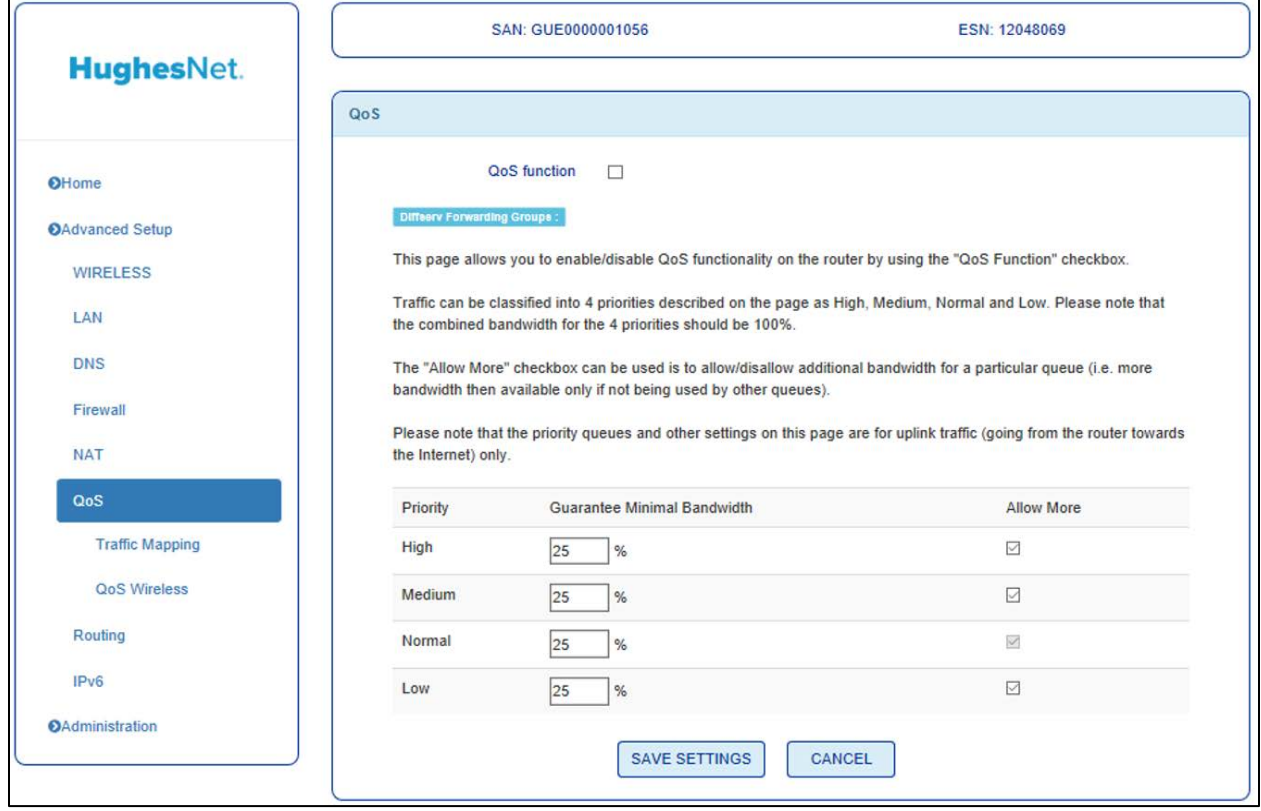

Figure 39: QoS main page

#### **Traffic Mapping**

This page allows you to setup QoS rules. Rules can made to follow either specific devices, external or internal IP addresses, as well as ports.

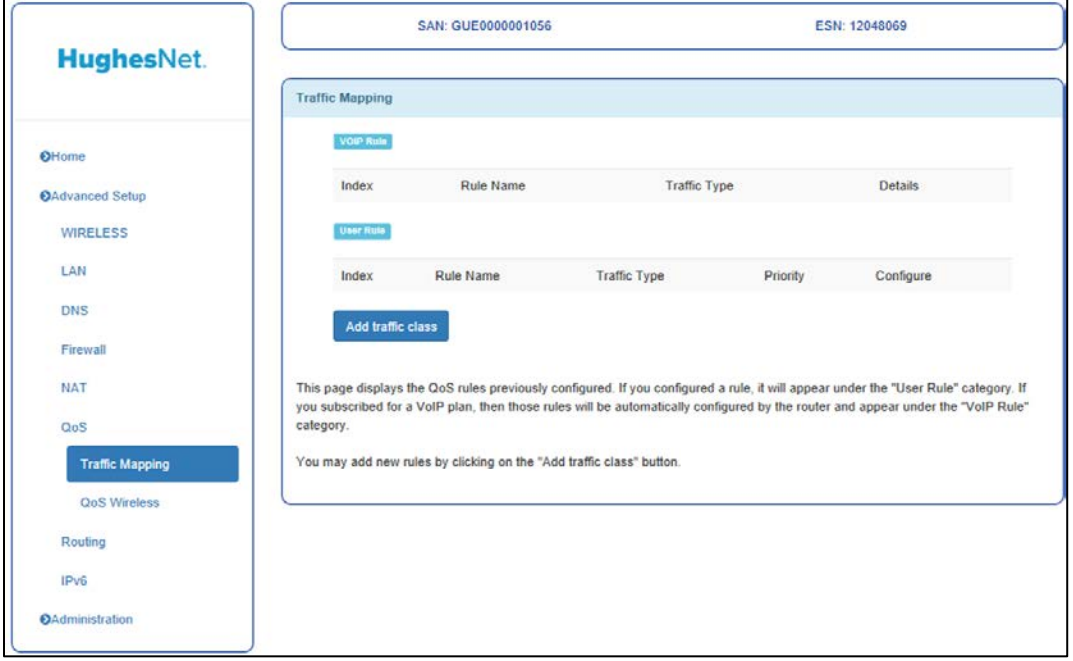

Figure 40: Traffic Mapping

# <span id="page-35-0"></span>*Routing*

#### **Main Page**

This page shows you the current routing table.

|                        |                                                            | SAN: GUE0000001056 |                | ESN: 12048069  |            |  |  |  |
|------------------------|------------------------------------------------------------|--------------------|----------------|----------------|------------|--|--|--|
| <b>HughesNet.</b>      | Routing                                                    |                    |                |                |            |  |  |  |
| <b>O</b> Home          | <b>List Routing Table</b>                                  |                    |                |                |            |  |  |  |
| <b>OAdvanced Setup</b> | <b>Network Address</b>                                     | Netmask            | Gateway        | Hop            | Interface  |  |  |  |
| <b>WIRELESS</b>        | 0.0.0.0                                                    | 0.0.0.0            | 100.100.26.161 | $\mathbf{1}$   | <b>WAN</b> |  |  |  |
| LAN                    | 100.100.26.160                                             | 255.255.255.248    | 0.0.0.0        | $\overline{1}$ | <b>WAN</b> |  |  |  |
|                        | 192.168.0.0                                                | 255.255.255.0      | 0.0.0.0        | $\overline{1}$ | <b>WAN</b> |  |  |  |
| <b>DNS</b>             | 192.168.42.0                                               | 255.255.255.0      | 0.0.0.0        | $\mathbf{1}$   | LAN        |  |  |  |
| Firewall               | 192.168.43.0                                               | 255.255.255.0      | 0.0.0.0        | $\overline{1}$ | LAN        |  |  |  |
| <b>NAT</b>             | 239.0.0.0                                                  | 255.0.0.0          | 0.0.0.0        | $\mathbf{1}$   | LAN        |  |  |  |
| QoS                    |                                                            |                    |                |                |            |  |  |  |
| <b>Routing</b>         | This page displays the routing table stored in the router. |                    |                |                |            |  |  |  |
| <b>Static Route</b>    |                                                            |                    |                |                |            |  |  |  |

Figure 41: Routing main page

### **Static Route**

This page allows you to design a static network route. Click edit to configure a route.

| HughesNet.             |                     |                         | SAN: GUE0000001056                                  |                      |         | ESN: 12048069 |                       |
|------------------------|---------------------|-------------------------|-----------------------------------------------------|----------------------|---------|---------------|-----------------------|
|                        | <b>Static Route</b> |                         |                                                     |                      |         |               |                       |
| OHome                  |                     |                         | <b>Status</b><br>◯ Disable ⓒ Enable                 |                      |         |               |                       |
| <b>OAdvanced Setup</b> |                     |                         | Please Enter the Following Configuration Parameters |                      |         |               |                       |
| <b>WIRELESS</b>        | Index               | <b>Status</b>           | <b>Network Address</b>                              | <b>Subnet Mask</b>   | Gateway | Interface     | Configure             |
| LAN                    | $\mathbf{1}$        | off                     | 0.0.0.0                                             | 0.0.0.0              | 0.0.0.0 | <b>WAN</b>    | Edit Delete           |
| <b>DNS</b>             | $\overline{2}$      | off                     | 0.0.0.0                                             | 0.0.0.0              | 0.0.0.0 | <b>WAN</b>    | Edit<br><b>Delete</b> |
| Firewall               | 3                   | off                     | 0.0.0.0                                             | 0.0.0.0              | 0.0.0.0 | <b>WAN</b>    | Edit<br><b>Delete</b> |
| <b>NAT</b>             | 4                   | off                     | 0.0.0.0                                             | 0.0.0.0              | 0.0.0.0 | <b>WAN</b>    | Edit<br>Delete        |
| QoS                    | 5                   | off                     | 0.0.0.0                                             | 0.0.0.0              | 0.0.0.0 | <b>WAN</b>    | Edit<br><b>Delete</b> |
| Routing                | $\bf 6$             | off                     | 0.0.0.0                                             | 0.0.0.0              | 0.0.0.0 | <b>WAN</b>    | Edit<br>Delete        |
| <b>Static Route</b>    | $\overline{7}$      | off                     | 0.0.0.0                                             | 0.0.0.0              | 0.0.0.0 | <b>WAN</b>    |                       |
| IP <sub>v6</sub>       | $\bf 8$             |                         |                                                     |                      |         |               | Edit<br>Delete        |
| <b>OAdministration</b> |                     | off                     | 0.0.0.0                                             | 0.0.0.0              | 0.0.0.0 | <b>WAN</b>    | Edit<br>Delete        |
|                        | $\overline{9}$      | off                     | 0.0.0.0                                             | 0.0.0.0              | 0.0.0.0 | <b>WAN</b>    | Edit<br>Delete        |
|                        | 10                  | off                     | 0.0.0.0                                             | 0.0.0.0              | 0.0.0.0 | <b>WAN</b>    | Edit<br><b>Delete</b> |
|                        | 11                  | off                     | 0.0.0.0                                             | 0.0.0.0              | 0.0.0.0 | <b>WAN</b>    | Edit<br>Delete        |
|                        | 12                  | off                     | 0.0.0.0                                             | 0.0.0.0              | 0.0.0.0 | <b>WAN</b>    | Edit<br>Delete        |
|                        | 13                  | off                     | 0.0.0.0                                             | 0.0.0.0              | 0.0.0.0 | <b>WAN</b>    | Edit<br>Delete        |
|                        | 14                  | off                     | 0.0.0.0                                             | 0.0.0.0              | 0.0.0.0 | <b>WAN</b>    | Edit<br>Delete        |
|                        | 15                  | off                     | 0.0.0.0                                             | 0.0.0.0              | 0.0.0.0 | <b>WAN</b>    | Edit<br>Delete        |
|                        | 16                  | off                     | 0.0.0.0                                             | 0.0.0.0              | 0.0.0.0 | <b>WAN</b>    | Edit<br>Delete        |
|                        | 17                  | off                     | 0.0.0.0                                             | 0.0.0.0              | 0.0.0.0 | <b>WAN</b>    | Edit<br>Delete        |
|                        | 18                  | off                     | 0.0.0.0                                             | 0.0.0.0              | 0.0.0.0 | <b>WAN</b>    | Edit<br>Delete        |
|                        | 19                  | off                     | 0.0.0.0                                             | 0.0.0.0              | 0.0.0.0 | <b>WAN</b>    | Edit<br>Delete        |
|                        | 20                  | off                     | 0.0.0.0                                             | 0.0.0.0              | 0.0.0.0 | <b>WAN</b>    | Edit<br>Delete        |
|                        |                     |                         |                                                     |                      |         |               |                       |
|                        |                     | <b>Add Static Route</b> |                                                     |                      |         |               |                       |
|                        |                     |                         |                                                     | <b>SAVE SETTINGS</b> | CANCEL  |               |                       |

Figure 42: Static Route

## <span id="page-37-0"></span>*IPv6*

### **Main Page**

This page allows you to enable/disable IPv6 as well as provide the IPv6 prefix to use.

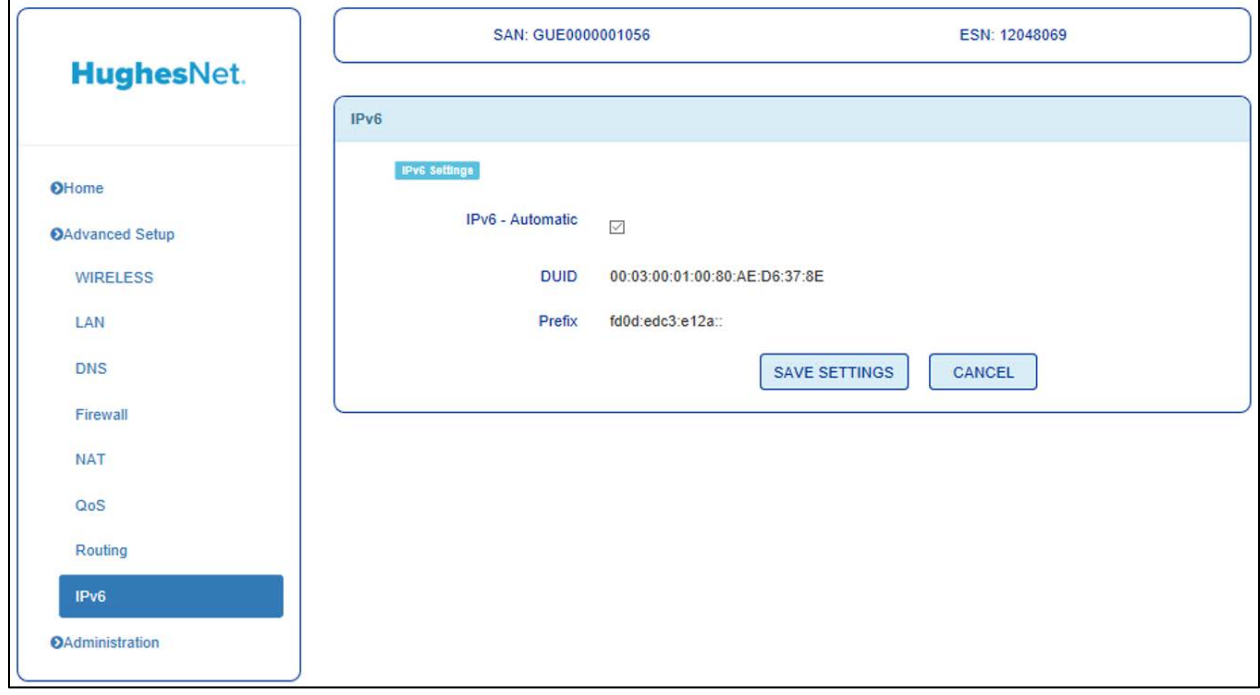

Figure 43: IPv6 main page

# <span id="page-38-2"></span><span id="page-38-1"></span><span id="page-38-0"></span>**Front-panel LEDs**

The satellite modem has six LEDs on the front panel, as shown in Figure 23. By their appearance (on, off, or blinking) the LEDs indicate the modem's operating status. The front-panel LEDs are white when lit.

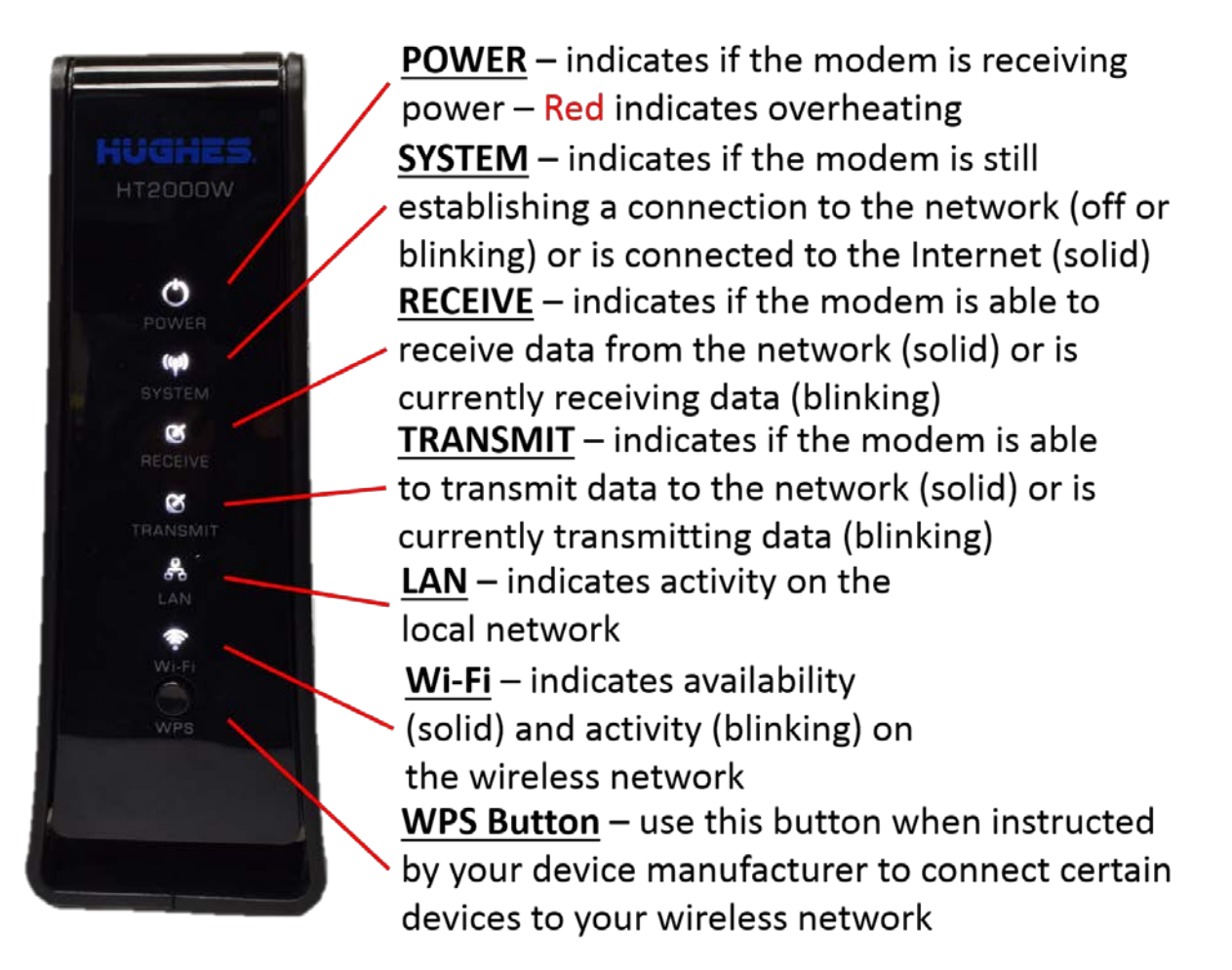

Figure 44: Front-panel LEDS

[Table 2](#page-39-1) on page [40](#page-39-1) explains what the modem status is when the LEDs are on, off, or blinking. *On* means the LED is continuously lit. *Blinking* means the LED is usually on, but intermittently turns off briefly.

<span id="page-39-1"></span>

| <b>LEDS</b> | Appearance           | <b>Status</b>                                                                                                    |
|-------------|----------------------|----------------------------------------------------------------------------------------------------|
|             | On<br>Red color**    | Power is on and the modem is functioning<br>normally<br>**Indicates alarm condition.                                                                             |
| Power       | <b>Blinking</b>      | Operating with fallback.bin (backup)<br>version of software                                                                                                    |
|             | Off*                 | No power                                                                                                    |
|             | On                   | Connection established with the NOC                                                                                                    |
| System      | Off                  | Condition preventing full operation                                                                                                    |
|             | On                   | OK - Receive path is operational                                                                                                    |
| Receive     | <b>Blinking</b>      | Receiving data                                                                                                    |
|             | Off*                 | Condition preventing receipt of data                                                                                                    |
| Transmit    | On                   | OK - Transmit path is operational                                                                                                    |
|             | Blinking, mostly on  | Transmitting data                                                                                                    |
|             | Blinking, mostly off | Ranging (The modem is measuring the<br>distance to the satellite to calibrate<br>transmit timing and transmit power).                                            |
|             | Off*                 | Condition preventing transmission                                                                                                    |
|             | On                   | Satellite modem is connected to a<br>computer network card or Ethernet device                                                                                    |
| LAN         | <b>Blinking</b>      | Transmitting and/or receiving data                                                                                                    |
|             | $Off*$               | No device is connected to the LAN port or<br>the device connected to the LAN port is not<br>working properly.                                                    |
| Wi-Fi       | <b>Blinking</b>      | One or both of the Wi-Fi bands are on and<br>broadcasting. The LED will blink faster<br>when a user is connected to and using one<br>or both of the Wi-Fi bands. |
|             | Off                  | Both the 2.4 and 5 GHz Wi-Fi bands are<br>disabled.                                                                                                    |

Table 2: Router status LEDs

# <span id="page-39-0"></span>**LAN port LEDs**

The LEDs on the LAN (Ethernet) port on the modem's rear panel indicate link status and speed, as shown in Figure 24.

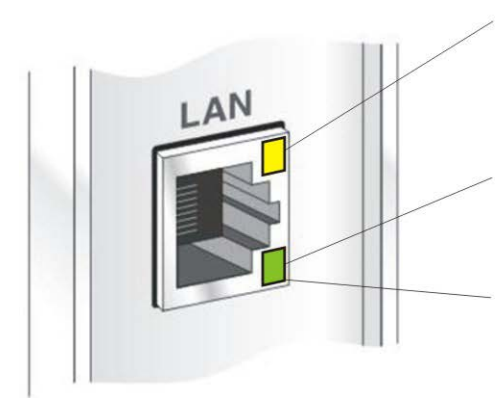

Yellow indicates link status: On - Ethernet link established Flashing - LAN activity<br>Off - No LAN link established

- Orange indicates link speed:<br>On Connected to a 1000-Mbps network (1000BaseT mode)
- Off Connected to a 10-Mbps network (10BaseT mode)

Green indicates link speed:

- On Connected to a 100-Mbps network (100BaseT mode)<br>Off Connected to a 100-Mbps network (10BaseT mode)
- 

Figure 45: LAN port LEDS

# <span id="page-42-3"></span><span id="page-42-2"></span><span id="page-42-1"></span><span id="page-42-0"></span>**HT2000W modem specifications**

The specifications for the HT2000W modem are listed in [Table 3.](#page-42-3)

Table 3: HT2000W modem specifications

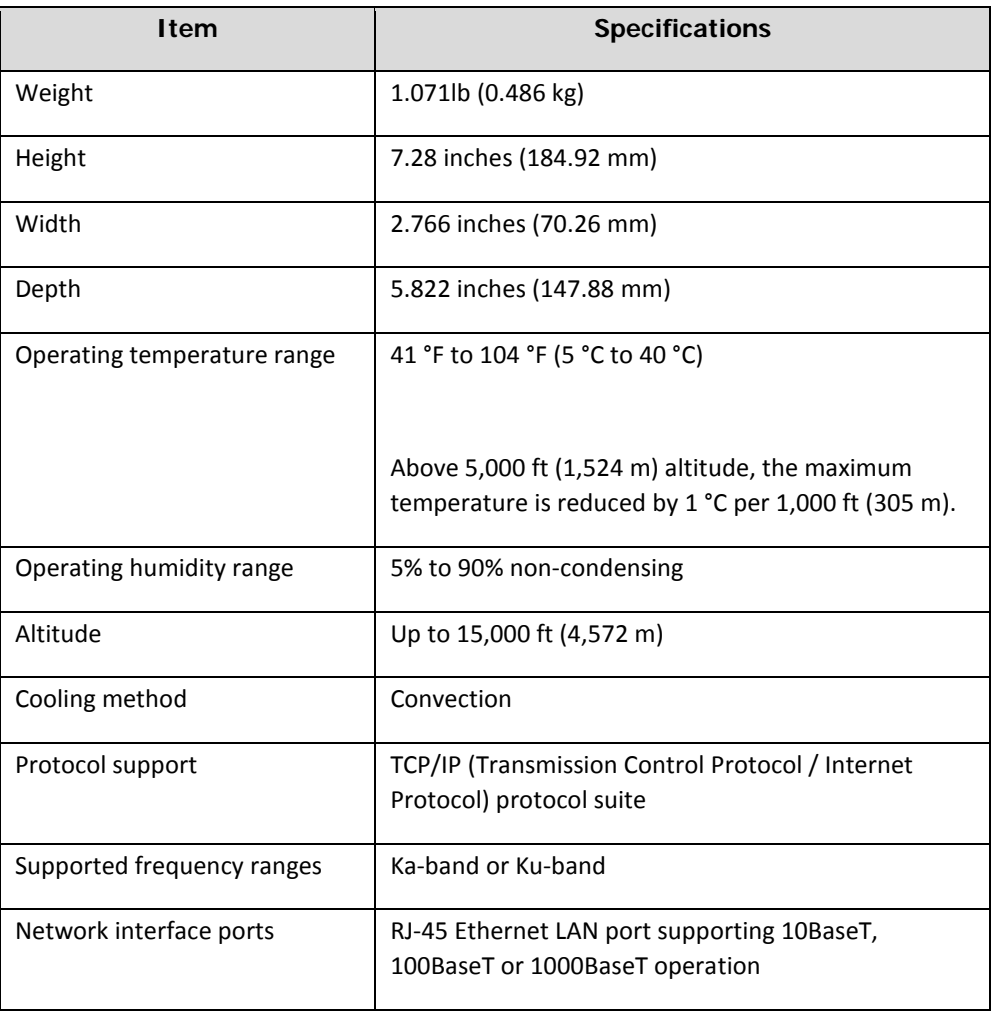

# *Appendix B* **Standards compliance**

<span id="page-44-1"></span><span id="page-44-0"></span>The HT2000W satellite modem has been certified to comply with the standards listed in [Table 4.](#page-44-4) Additional information follows the table.

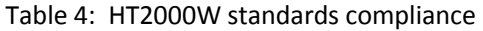

<span id="page-44-4"></span>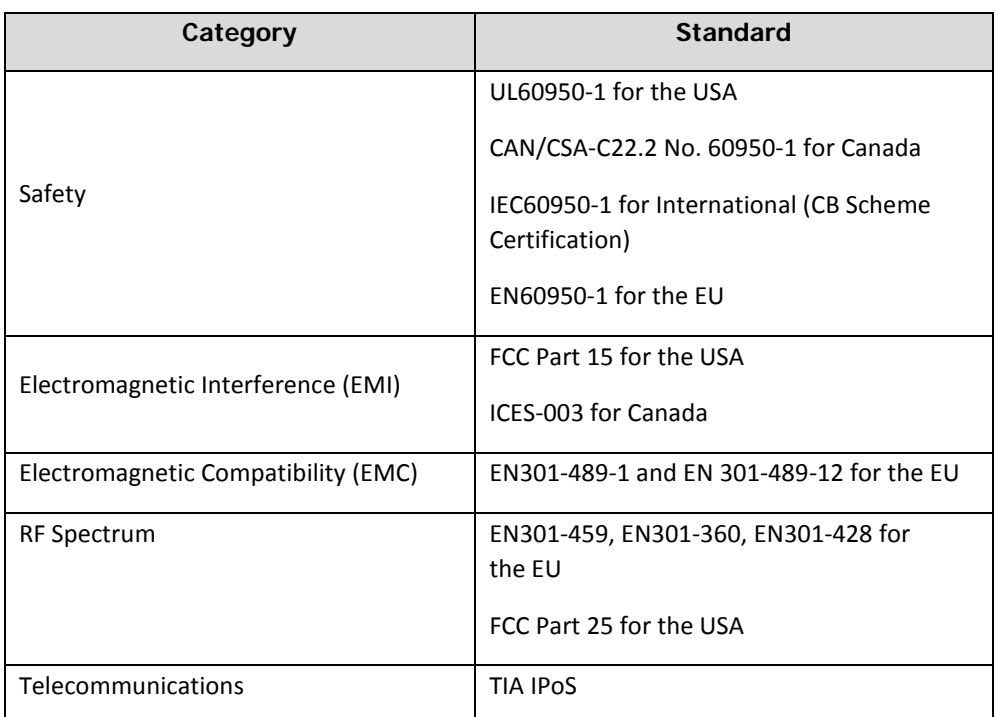

## <span id="page-44-2"></span>**Repairs in Canada**

Repairs to certified equipment should be made by an authorized Canadian maintenance facility designated by the supplier. Any repairs or alterations made by the user to this equipment, or equipment malfunctions, may give the telecommunications company cause to request the user to disconnect the equipment.

Users should not attempt to make electrical ground connections themselves, but should contact the appropriate electrical inspection authority, or electrician, as appropriate.

## <span id="page-44-3"></span>**Electromagnetic interference (EMI)**

This product conforms to EMI standards of the U.S. FCC, and Canadian CSA, as detailed in the following sections. The installation and maintenance procedures in the installation guide must be followed to ensure compliance with these regulations.

### <span id="page-45-0"></span>*FCC Part 15*

This section applies to the HT2000W satellite modem. Standards to which conformity is declared: FCC Part 15

FCC Caution: Any changes or modifications not expressly approved by the party responsible for compliance could void the user's authority to operate this equipment.

This device complies with Part 15 of the FCC Rules. Operation is subject to the following two conditions: (1) This device may not cause harmful interference, and (2) this device must accept any interference received, including interference that may cause undesired operation.

For product available in the USA/Canada market, only channel 1~11 can be operated. Selection of other channels is not possible.

This device is restricted for indoor use.

#### **IMPORTANT NOTE:**

FCC Radiation Exposure Statement:

This equipment complies with FCC radiation exposure limits set forth for an uncontrolled environment. This equipment should be installed and operated with minimum distance 20 cm between the radiator & your body.

Responsible party's name: Hughes Network System, LLC Address: 11717 Exploration Lane, Germantown, MD 20876

Telephone: 1 (866) 347-3292

Trade name: HUGHES

Type of equipment: Two-way Hughes system

Model number: HT2000W

#### **NOTICE**

This equipment has been tested and found to comply with the limits for a Class B digital device, pursuant to Part 15 of the FCC rules. These limits are designed to provide reasonable protection against harmful interference when the equipment is operated in a residential installation. This equipment generates, uses, and can radiate radio frequency energy and if not installed and used in accordance with the instruction manual may cause harmful interference to radio communications. However, there is no guarantee that interference will not occur in a particular installation. If this equipment does cause harmful interference to radio or television reception, which can be determined by turning the equipment off and on, the user is encouraged to try to correct the interference by one or more of the following measures:

- Reorient or relocate the receiving antenna.
- Increase the separation distance between the equipment and the receiver.
- Connect the equipment into an outlet on a circuit different from that

to which the receiver is connected.

• Consult the dealer or an experienced radio TV technician for help.

#### <span id="page-46-0"></span>*Canada Class B warning*

This Class B digital apparatus complies with Canadian ICES-003. Cet appareil numérique de la classe B est conforme à la norme NMB-003 du Canada.

### <span id="page-46-1"></span>*Class II Radio Equipment (per R&TTE Directive 1999/5/EC)*

# CE 0682 **O**

#### **Restrictions for European Union**

Use of this product within the frequency band 29.25 GHz to 29.5 GHz requires licensure within the targeted EU Member state prior to being put into service.

No restrictions within the band 29.5 GHz to 30.0 GHz for this product.

#### **Identified European countries**

This product may be operated in the following European countries:

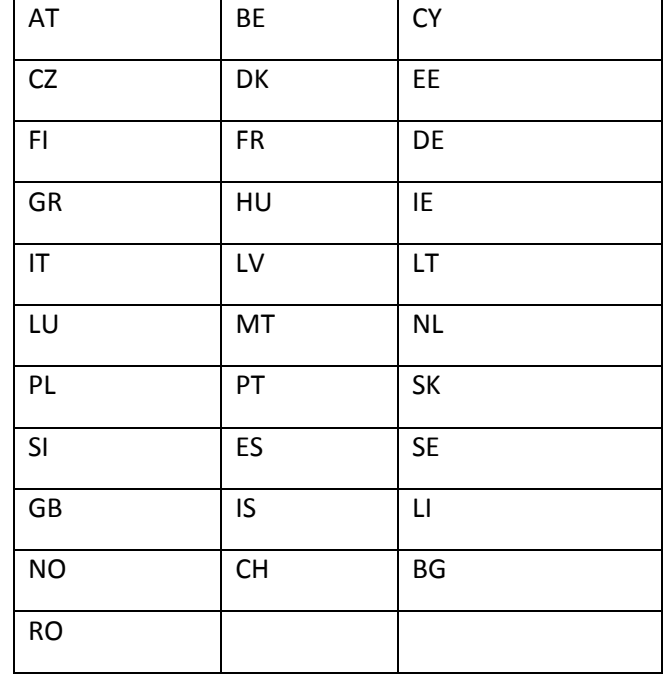

#### **Statement on compliance with the R&TTE Directive 1999/5/EC**

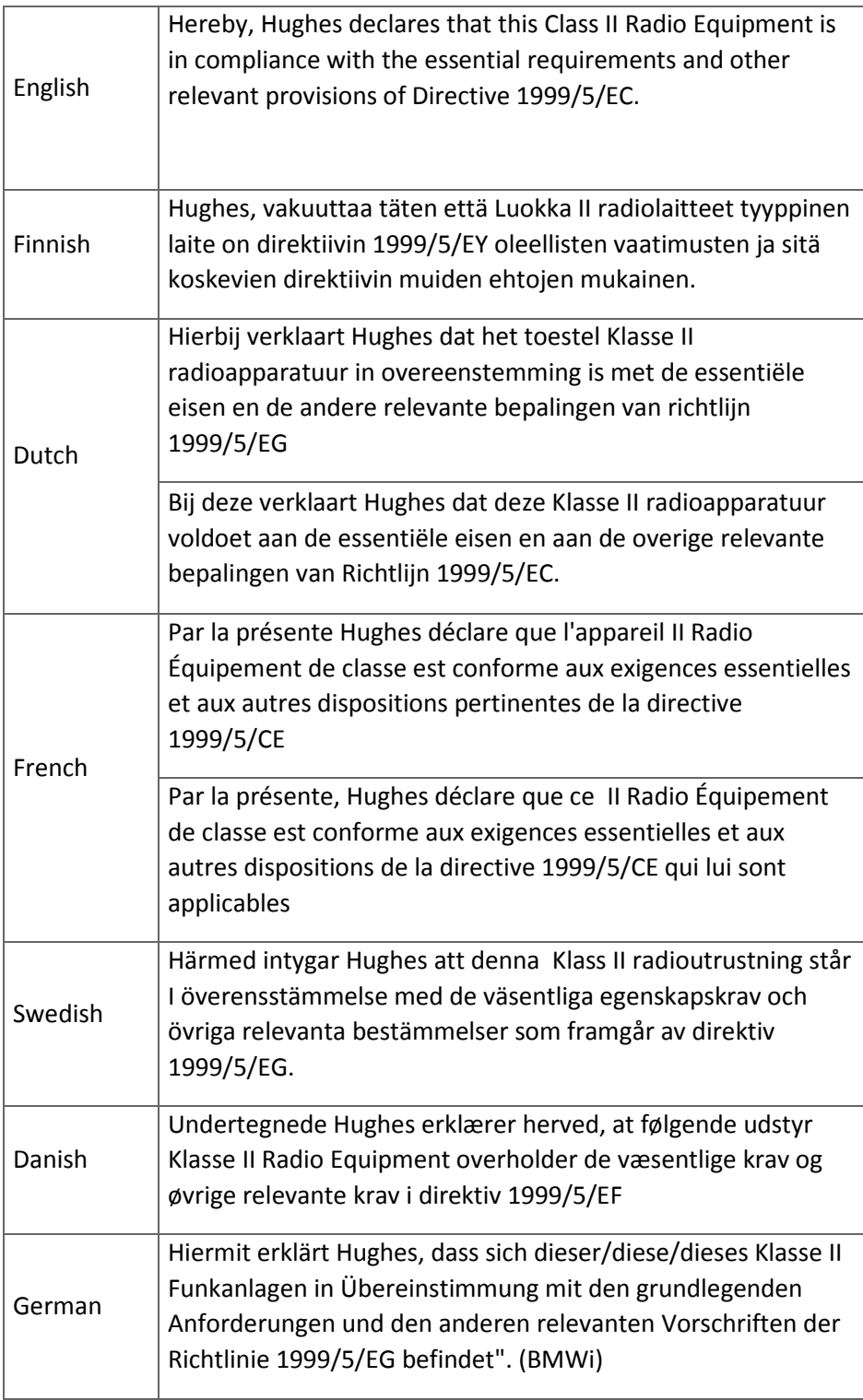

![](_page_48_Picture_80.jpeg)

# **Acronyms and abbreviations**

## <span id="page-50-0"></span>*B*

BIST – Built-in self test

## *C*

CSR – Customer service representative

# *D*

DHCP – Dynamic Host Configuration Protocol

# *E*

ESN – Electronic serial number EMI – Electromagnetic interference

# *F*

FAP – Fair access policy

# *H*

HTTP – Hypertext Transfer Protocol

# *I*

IP – Internet Protocol

# *L*

LAN – Local area network

LED – Light emitting diode

### *N*

NetBEUI – Extended User Interface (network transfer protocol) Networking requirements

NIC – Network interface controller

NOC – Network Operations Center

## *S*

SAN – Site account number

# *T*

TCP – Transmission Control Protocol

## *U*

USB – Universal Serial Bus

### *V*

VAR – Valued-added reseller

# **Index**

# <span id="page-52-0"></span>*C*

Computer requirements 9 Internet browser 9 networking 9

## *L*

LAN port LEDs 40 LEDs 39

## *M*

Modem operating position 9 Modem description 7 Modem operating environment 8 heat sources 8 position 9 ventilation 8

Modem power supply 10 connecting power cord to modem 11 disconnecting power cord from modem 11 Modem specifications 43

# *S*

Standards compliance 45 Support 10 System Control Center 13 accessing 13 built-in self test 18 connectivity test 17 home page 13 indicator links 14 parameters bar 14 side panel 15 System Information page 17 System Status page 16